# **AKD™ PROFINET RT Communication**

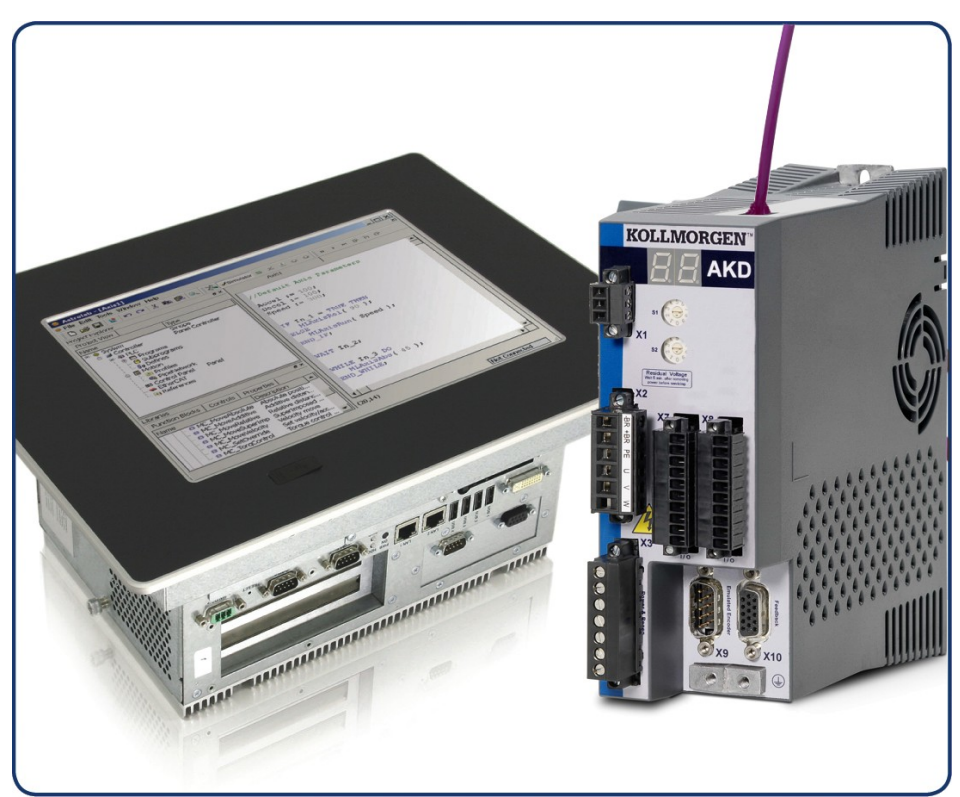

Edition: A, October 2011 Valid for Hardware Revision C Part Number 903-200012-00 Original Documentation

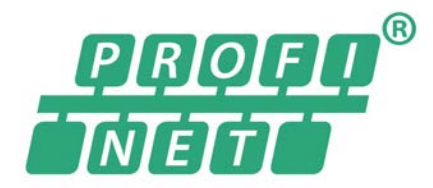

Keep all manuals as a product component during the life span of the product. Pass all manuals to future users and owners of the product.

**KOLLMORGEN** 

**Because Motion Matters™** 

### **Record of Document Revisions:**

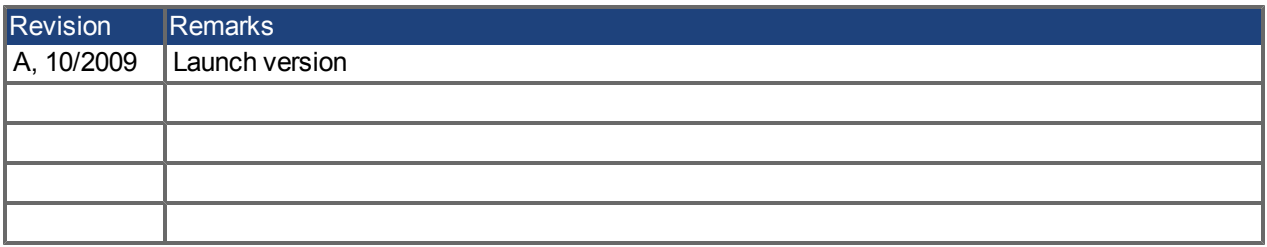

#### **Hardware Revision (HR)**

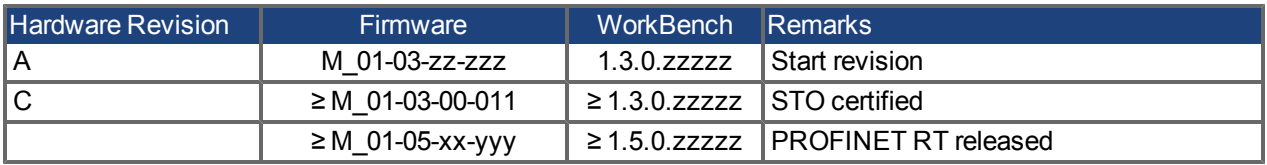

PROFINET is a registered trademark of PROFIBUS and PROFINET International (PI)

EtherCAT is a registered trademark and patented technology, licensed by Beckhoff Automation GmbH"

Ethernet/IP is a registered trademark of ODVA, Inc.

Ethernet/IP Communication Stack: copyright (c) 2009, Rockwell Automation

EnDat is a registered trademark of Dr. Johannes Heidenhain GmbH

HIPERFACE is a registered trademark of Max Stegmann GmbH

SIMATIC is a registered trademark of SIEMENS AG

WINDOWS is a registered trademark of Microsoft Corporation

AKD is a registered trademark of Kollmorgen™ Corporation

### **Current patents:**

US Patent 5,646,496 (used in control card R/D and 1 Vp-p feedback interface)

- US Patent 5,162,798 (used in control card R/D)
- US Patent 6,118,241 (used in control card simple dynamic braking)

### **Technical changes which improve the performance of the device may be made without prior notice!**

Printed in the United States of America

This document is the intellectual property of Kollmorgen™. All rights reserved. No part of this work may be reproduced in any form (by photocopying, microfilm or any other method) or stored, processed, copied or distributed by electronic means without the written permission of Kollmorgen™.

# **Table of Contents**

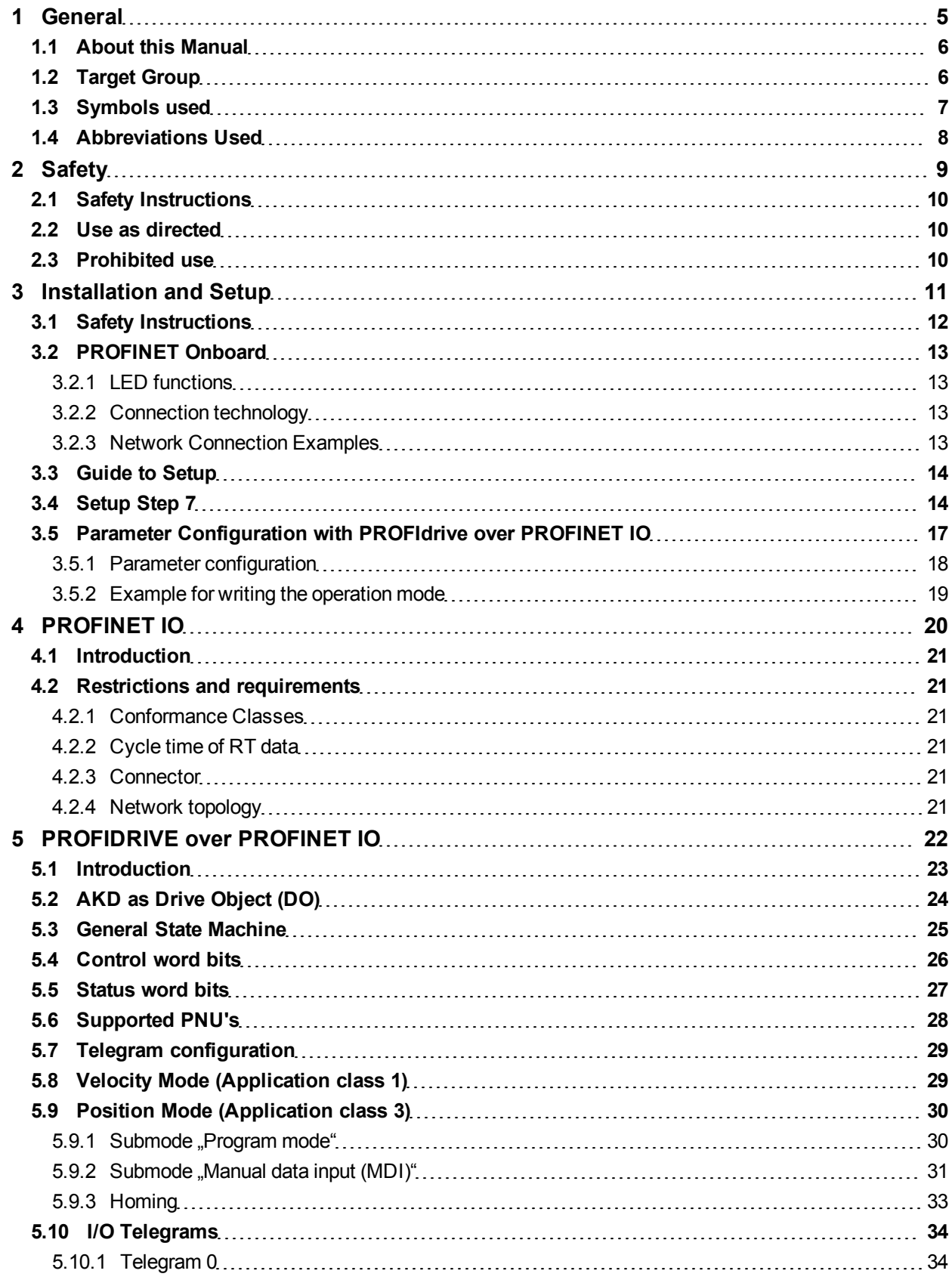

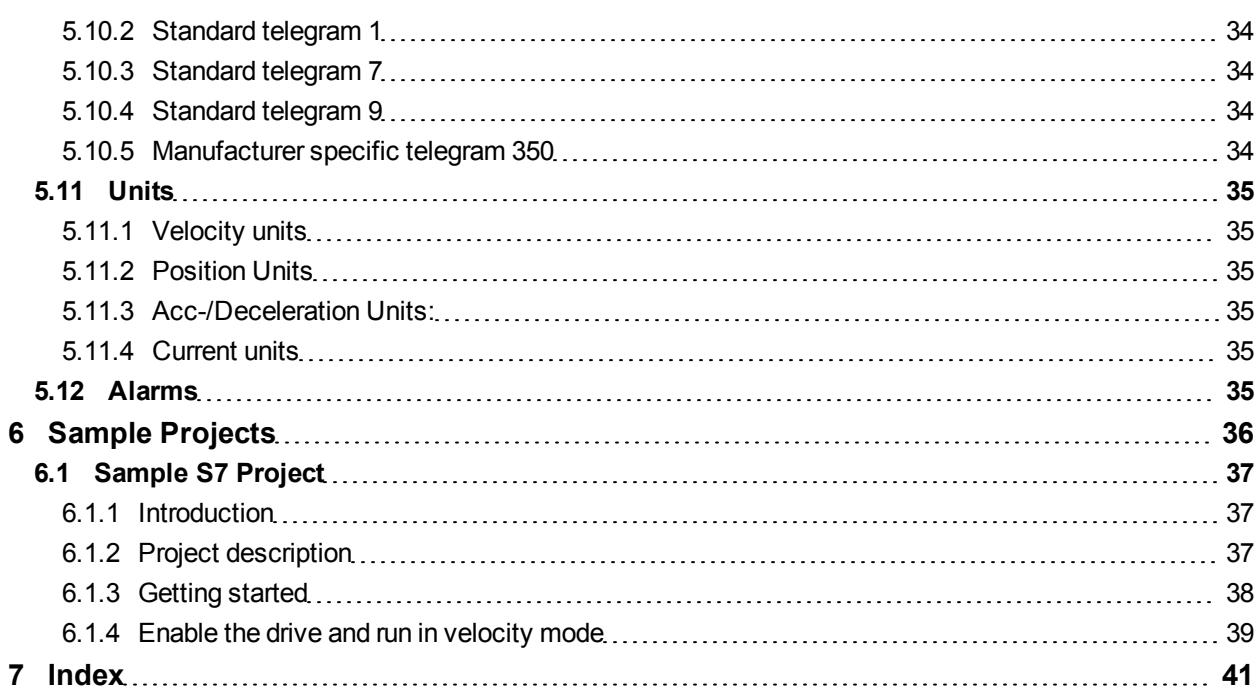

# <span id="page-4-0"></span>**1 General**

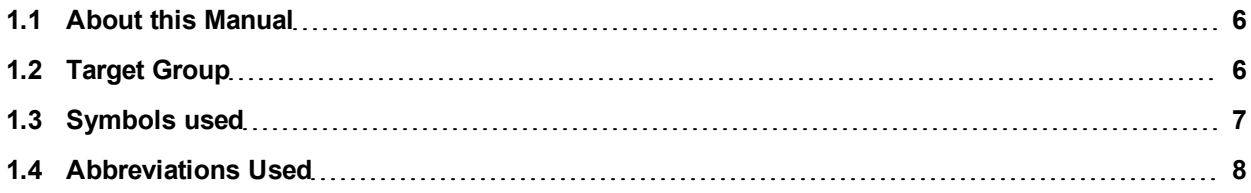

# <span id="page-5-0"></span>**1.1 About this Manual**

This manual, *AKD PROFINET Communication*, describes the installation, setup, range of functions, and software protocol for the PROFINET AKD product series. All AKD PROFINET drives have built-in PROFINET functionality; therefore an additional option card is not required.

A digital version of this manual (pdf format) is available on the CD-ROM included with your drive. Manual updates can be downloaded from the Kollmorgen™ website.

Related documents for the AKD series include:

- AKD Quick Start. This guide provides instructions for basic drive setup and connection to a network.
- AKD Installation Manual. This manual provides instructions for installation and drive setup.
- AKD Users Manual. This manual describes how to use your drive in common applications. It also provides tips for maximizing your system performance with the AKD.
- <sup>l</sup> *AKD Parameter and Command Reference Guide*. This guide provides documentation for the parameters and commands used to program the AKD.
- AKD PROFINET RT Communication Profile. This manual describes how to use your drive in PROFINET RT applications.

Additional documentation:

• Profile-PROFIdrive (PI group, Profile-PROFIdrive 3172 v41 May06.pdf)

# <span id="page-5-1"></span>**1.2 Target Group**

This manual addresses personnel with the following qualifications:

- Installation: only by electrically qualified personnel.
- Setup: only by qualified personnel with extensive knowledge of electrical engineering and drive technology
- Programming: Software developers, project-planners

The qualified personnel must know and observe the following standards:

- ISO 12100, IEC 60364 and IEC 60664
- National accident prevention regulations

**A WARNING** During operation there are deadly hazards, with the possibility of death, severe **injury or material damage. The operator must ensure that the safety instructions in this manual are followed. The operator must ensure that all personnel responsible for working with the servo drive have read and understand the manual.**

# <span id="page-6-0"></span>**1.3 Symbols used**

# **Warning Symbols**

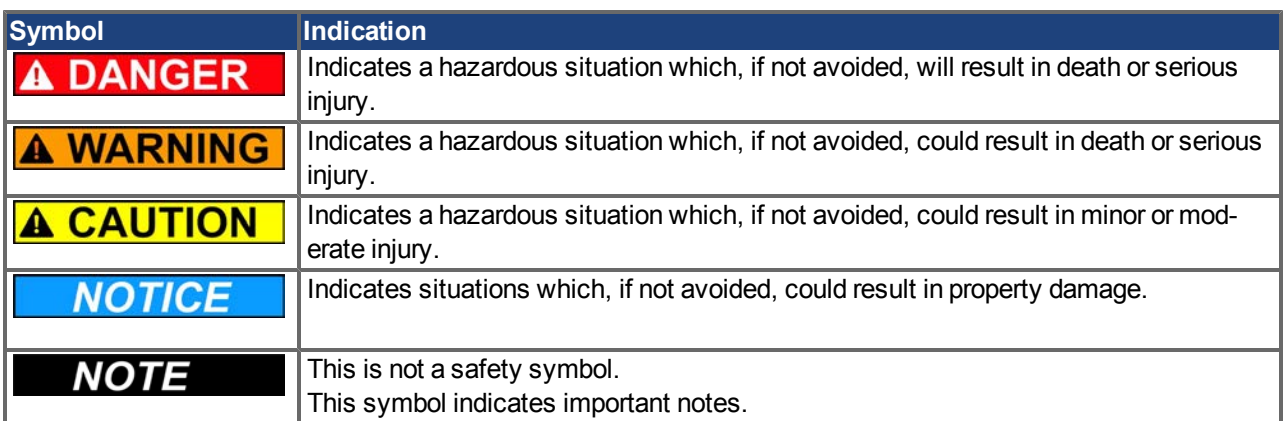

# **Drawing symbols**

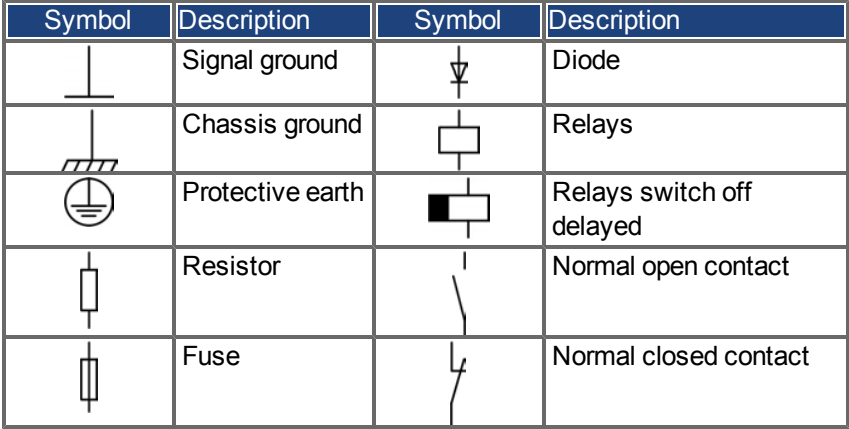

# <span id="page-7-0"></span>**1.4 Abbreviations Used**

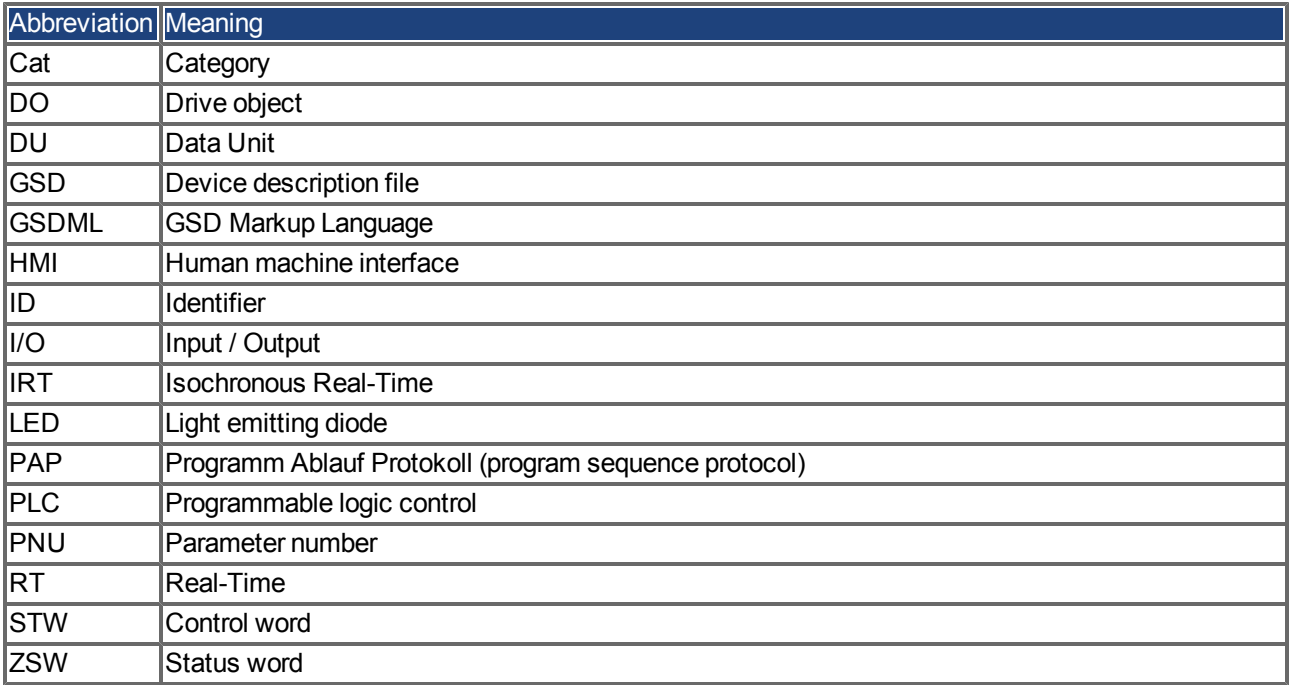

# <span id="page-8-0"></span>**2 Safety**

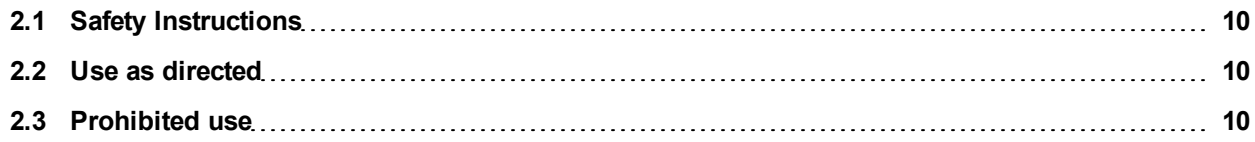

# <span id="page-9-0"></span>**2.1 Safety Instructions**

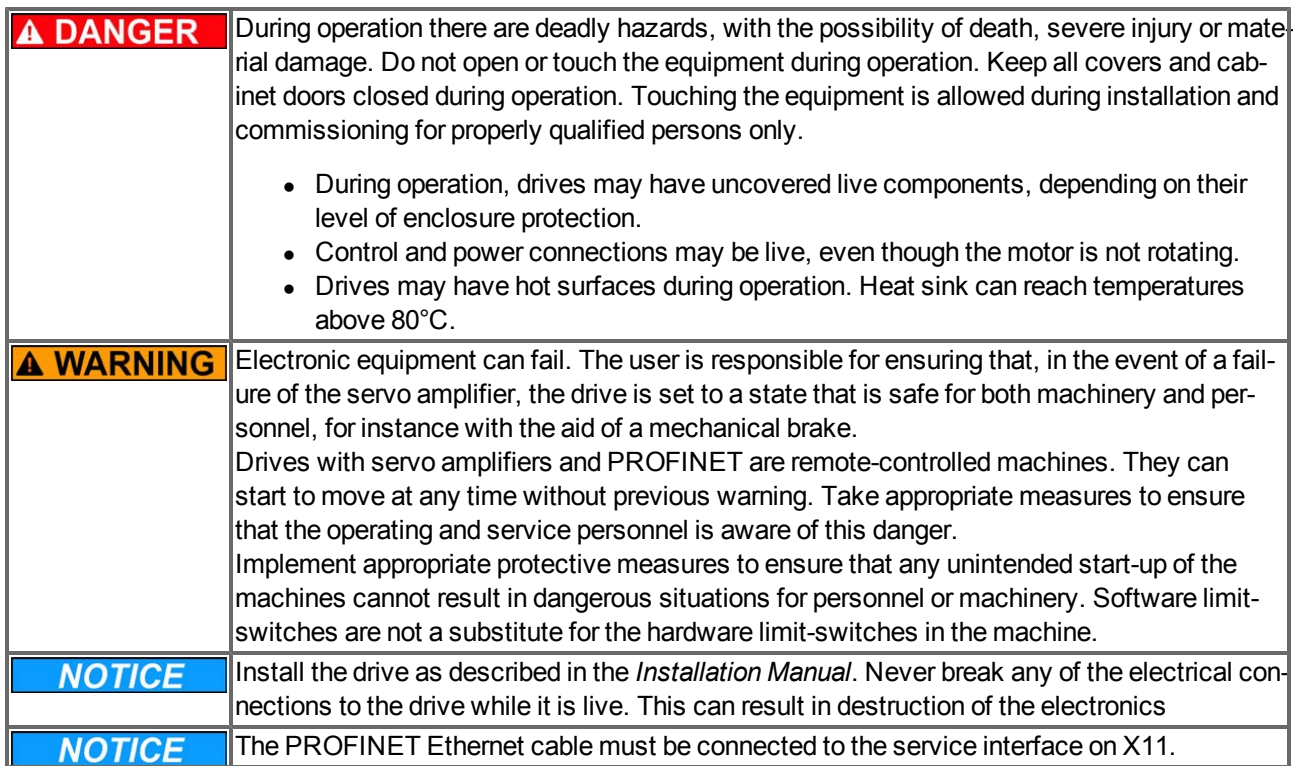

# <span id="page-9-1"></span>**2.2 Use as directed**

Drives are components that are built into electrical plants or machines and can only be operated as integral components of these plants or machines. The manufacturer of the machine used with a drive must generate a risk assessment for the machine and take appropriate measures to ensure that unforeseen movements cannot cause personnel injury or property damage.

- <sup>l</sup> Observe the chapters "Use as directed" and "Prohibited use" in the *AKD Installation Manual*.
- The PROFINET interface serves only for the connection of the *AKD* directly or via a switch to a network with PROFINET connectivity.

# <span id="page-9-2"></span>**2.3 Prohibited use**

Other use than that described in chapter "Use as directed" is not intended and can lead to personnel injuries and equipment damage. The drive may not be used with a machine that does not comply with appropriate national directives or standards. The use of the drive in the following environments is also prohibited:

- $\bullet$  potentially explosive areas
- environments with corrosive and/or electrically conductive acids, alkaline solutions, oils, vapors, dusts
- ships or offshore applications

# <span id="page-10-0"></span>**3 Installation and Setup**

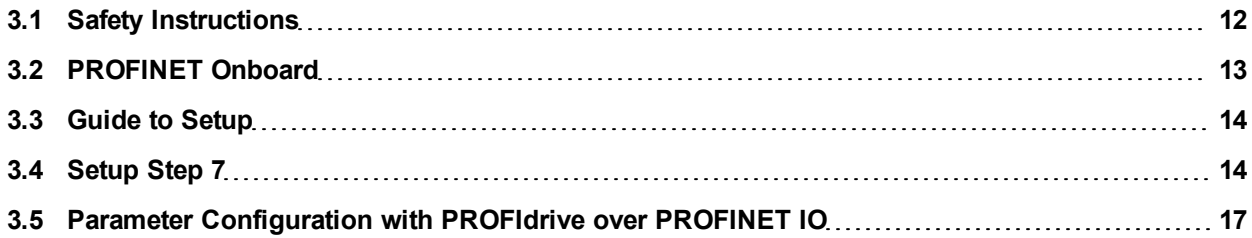

# <span id="page-11-0"></span>**3.1 Safety Instructions**

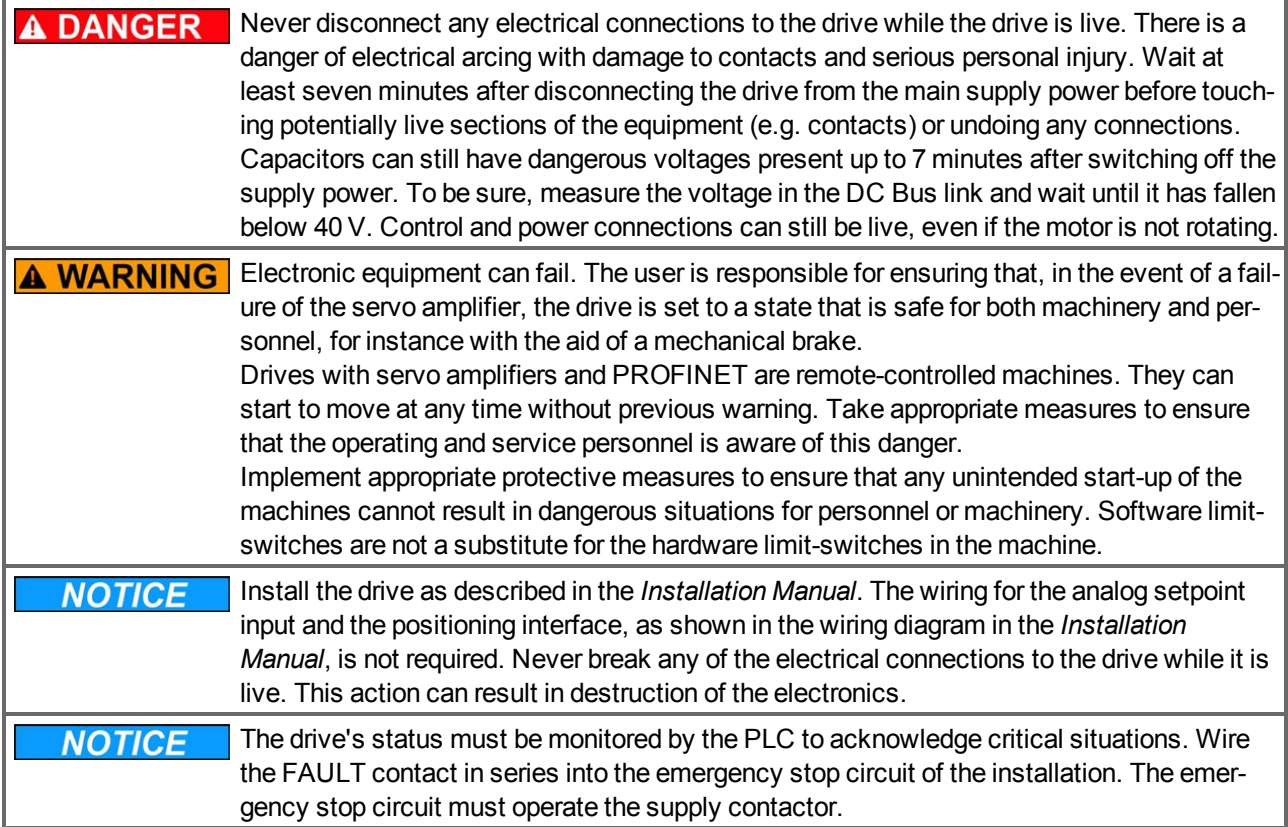

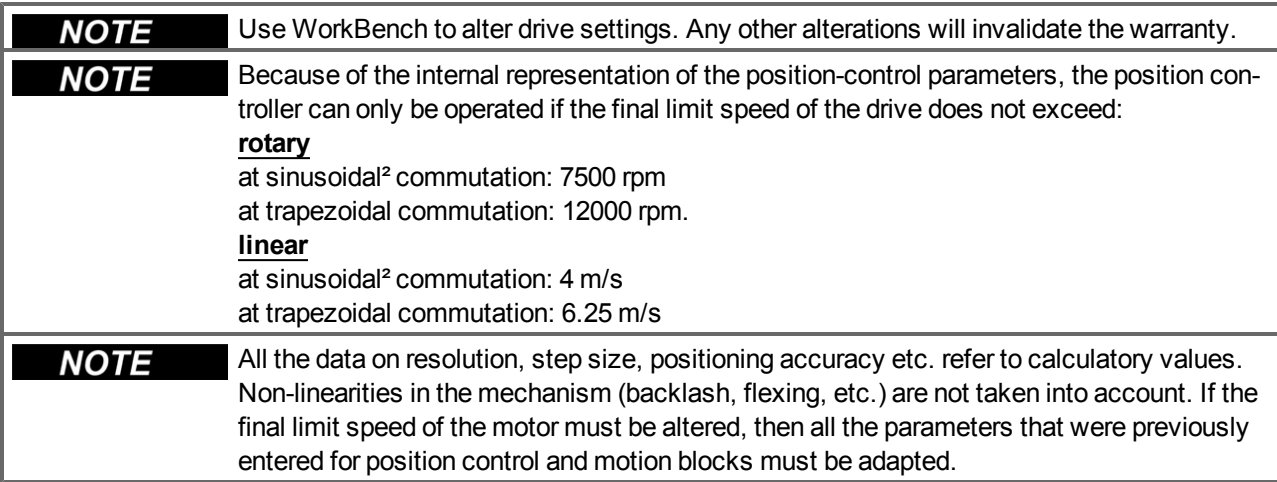

# <span id="page-12-0"></span>**3.2 PROFINET Onboard**

Connection to the PROFINET Network via X11.

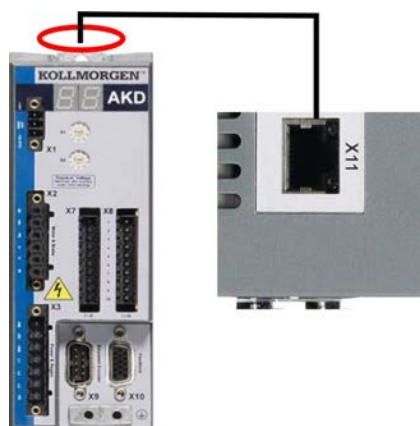

Connect the service interface (X11) of the drive to an Ethernet interface on the PROFINET Master directly or via a network switch, **while the supply to the equipment is switched off.**

Confirm that the link LED on the AKD (the green LED on the RJ45 connector) and on your Master or Switch are both illuminated. If both lights are illuminated, then you have a good electrical connection.

PROFINET RT and WorkBench can operate simultaneously if a switch is used.

# <span id="page-12-1"></span>**3.2.1 LED functions**

The communication status is indicated by the built-in LEDs.

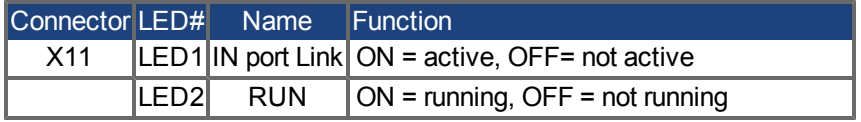

### <span id="page-12-2"></span>**3.2.2 Connection technology**

You can connect to the PROFINET network using RJ-45 connectors. Use standard Cat. 5 Ethernet cables for either connection configuration.

### <span id="page-12-3"></span>**3.2.3 Network Connection Examples**

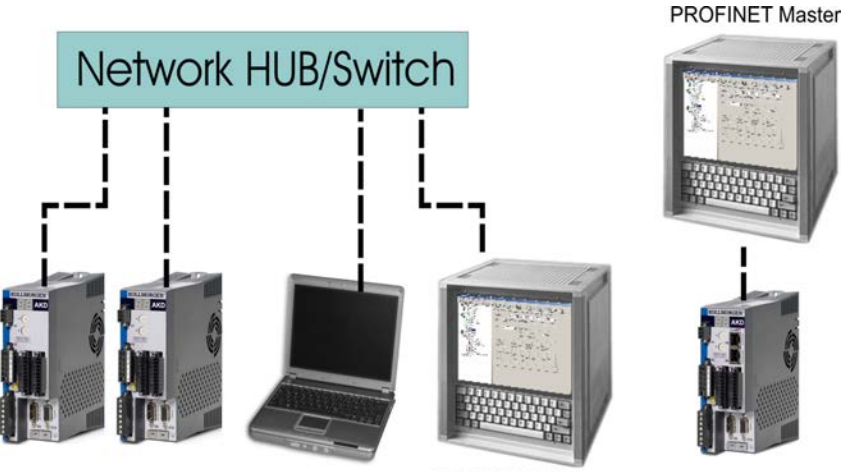

**PROFINET Master** 

# <span id="page-13-0"></span>**3.3 Guide to Setup**

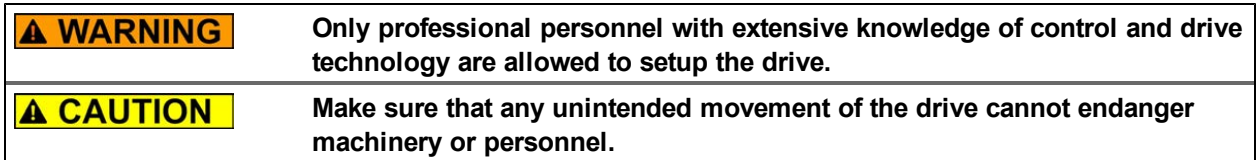

- 1. Check assembly/installation. Check that all the safety instructions in the product manual for the drive and this manual have been observed and implemented. Check station address and baud rate setting.
- 2. Connect PC,start WorkBench. Use the setup software WorkBench to set the parameters for the drive.
- 3. Setup basic functions. Start up the basic functions of the drive and optimize the current, speed and position controllers. This section of the setup is described in the in the online help of the setup software.
- 4. Save parameters. When the parameters have been optimized, save them in the drive.

# <span id="page-13-1"></span>**3.4 Setup Step 7**

- 1. Start the SIMATIC Manager.
- 2. Open the hardware manager (double click on Hardware).

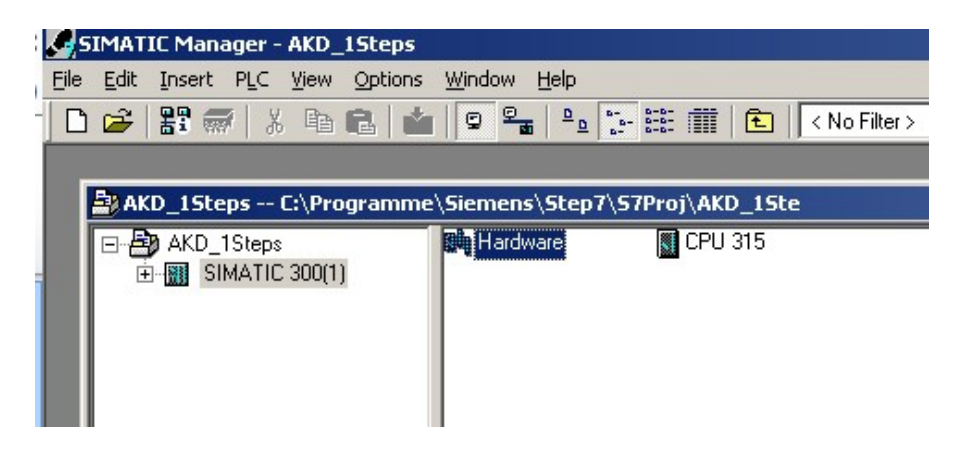

<span id="page-13-2"></span>3. Go to Options and click "Install GSD Files". Here also the GSDML files for PROFINET devices can be installed.:

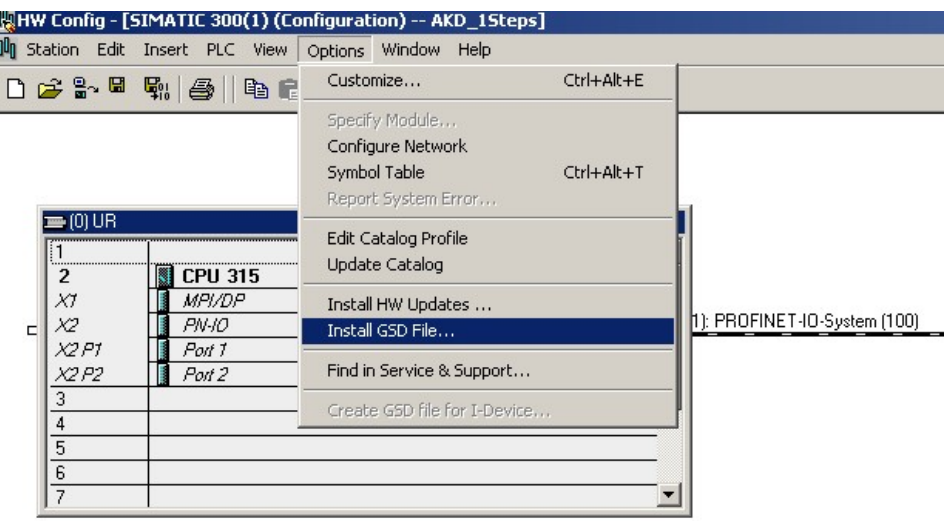

4. Browse for the latest AKD GSDML file and click on install:

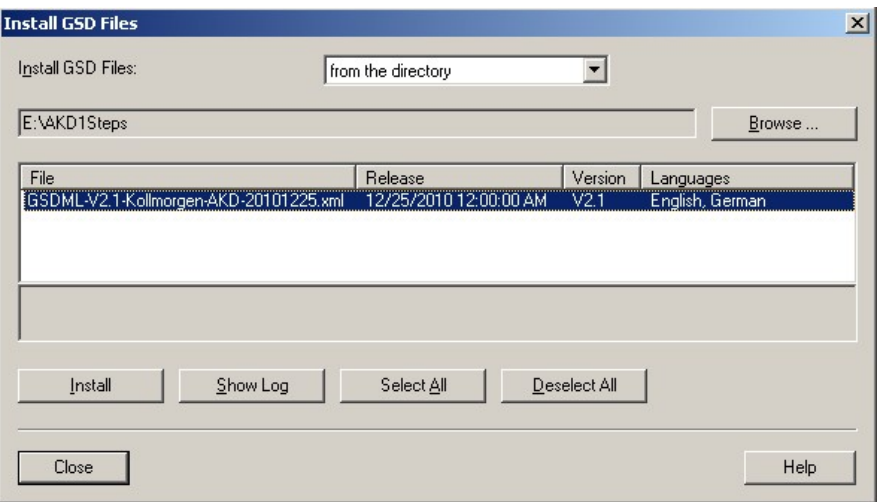

5. The AKD GSDML file is installed now and can be found in the SIMATIC hardware catalog. Open PROFINET I/O->Additional Fieldbus Devices->Drives->AKD

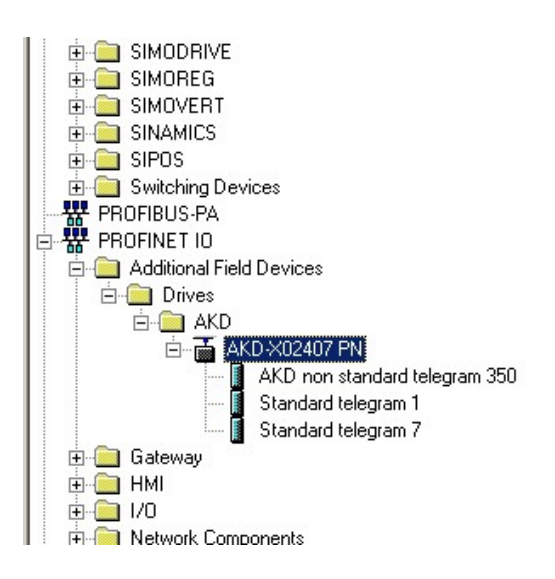

6. Click on the AKD device (not a telegram) and connect it to the PLC (drag and drop)

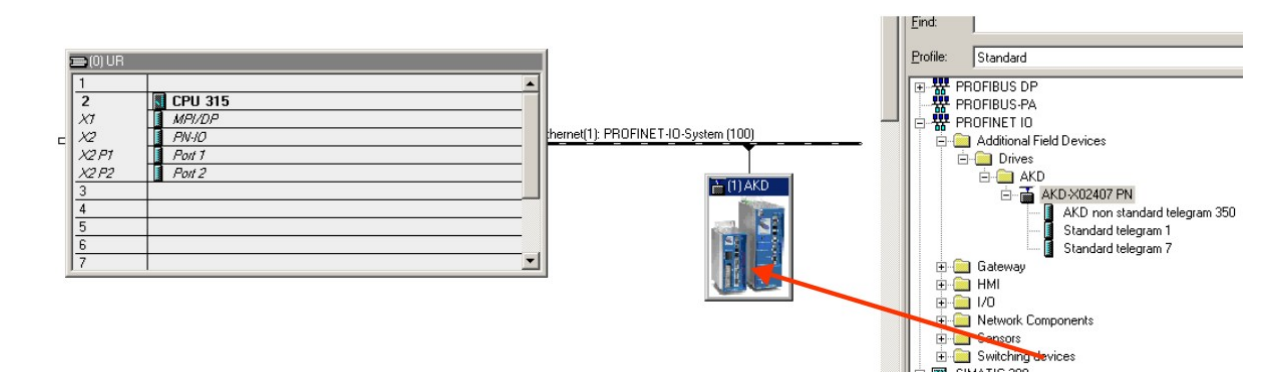

7. Now configure the telegram, for example telegram 7 for use in position mode. Drag and drop telegram 7 into slot 1.

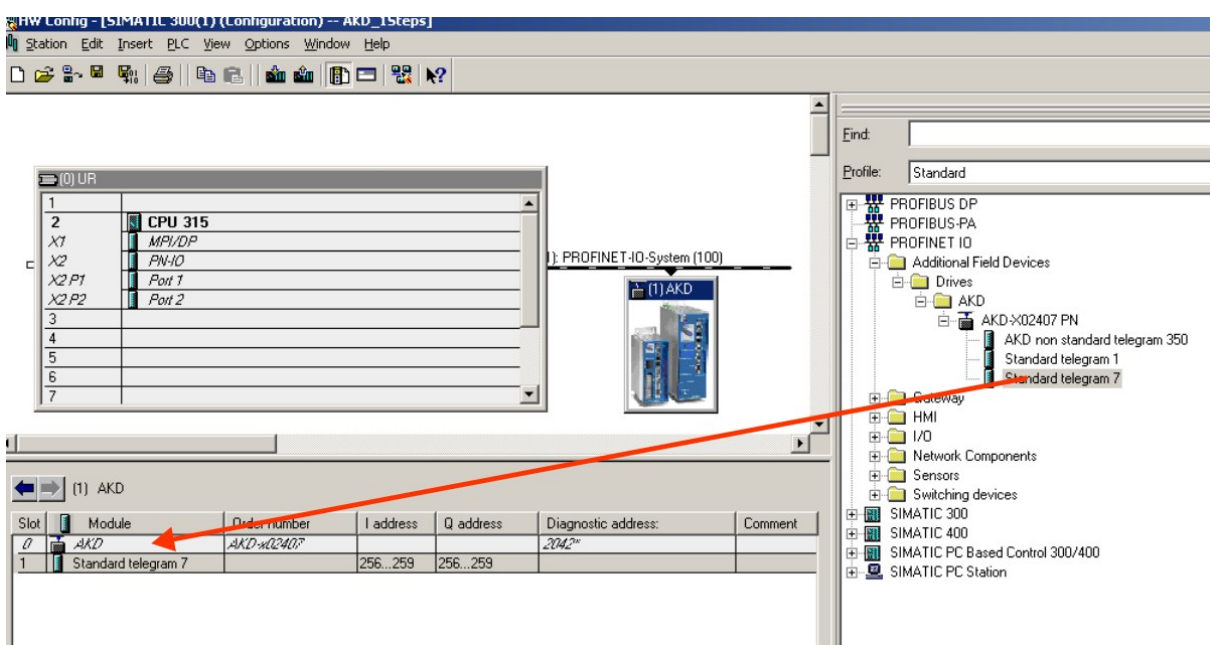

8. Double click on the PROFINET network (line which connects PLC and AKD) and configure the update time. Click OK for closing this window.

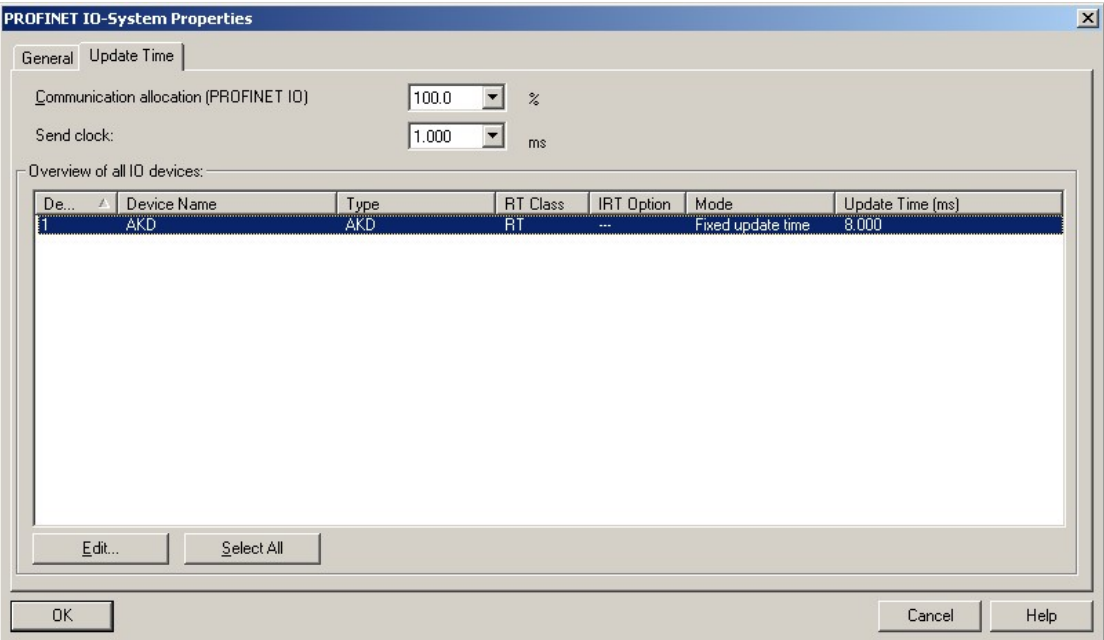

9. Save and compile the hardware configuration.

# <span id="page-16-0"></span>**3.5 Parameter Configuration with PROFIdrive over PROFINET IO**

The AKD is defined as an I/O Device in PROFINET IO. A PLC or other IO-Controller establishes a connection via a so called application relations (AR). Within this AR, different profiles like PROFIdrive, PROFIsafe etc. can be used for the communication. The PROFIdrive profile, which AKD supports, is defined as Application Process Identifier (API) 0x3A00.

Within the AR, further addressing needs to done. PROFINET IO divides each device in so called slots and subslots. Sub 0 refers to the device itself and returns all generic data like vendor name, software and hardware version. The subslots within the device can be used with different real and virtual modules. Each module a functional component, which for example can be a digital I/O or Telegram with Position values.

AKD provides several virtual modules, which can be used in Slot 1 and are used for the real time data exchange.

For read or write parameters to or from the AKD, the global base mode parameter access can be used (see PRO-FIdrive chapter 8.6). The parameter manager is accessed through Slot 1 and a non real time channel needs to be used for this purpose. The AKD supports the record data 47, which is used to address the Parameter numbers (PNUs).

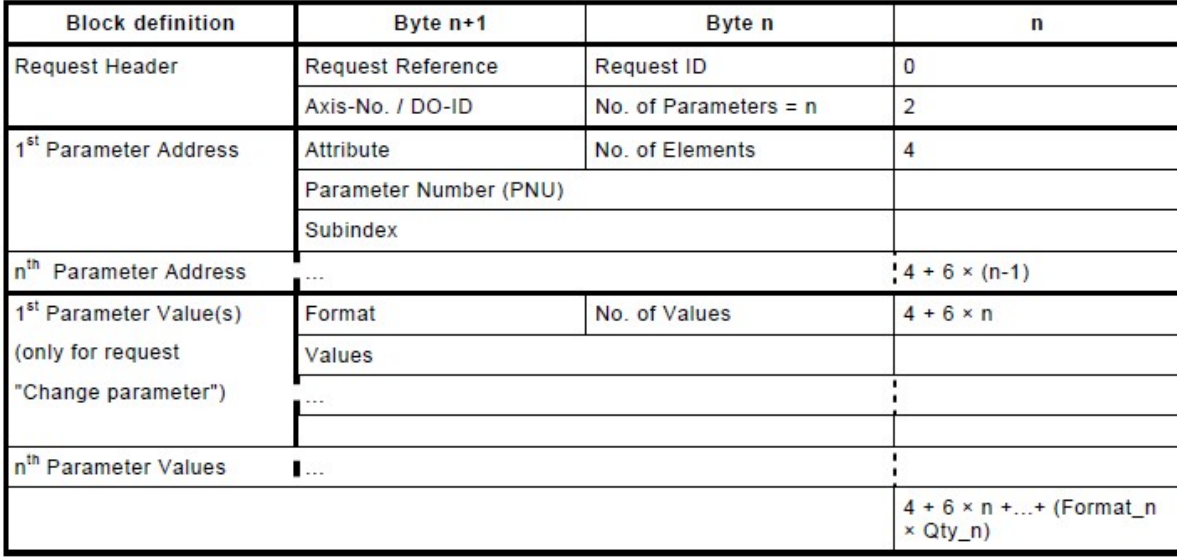

Base mode parameter access shows the construction of the telegram:

The following PROFIdrive services are supported:

- Single parameter value request
- Multiple parameter value request
- Single parameter change request
- Multiple parameter change request

### **Record data fields**

The table shows the structure and the supported fields in the AKD for a parameter request.

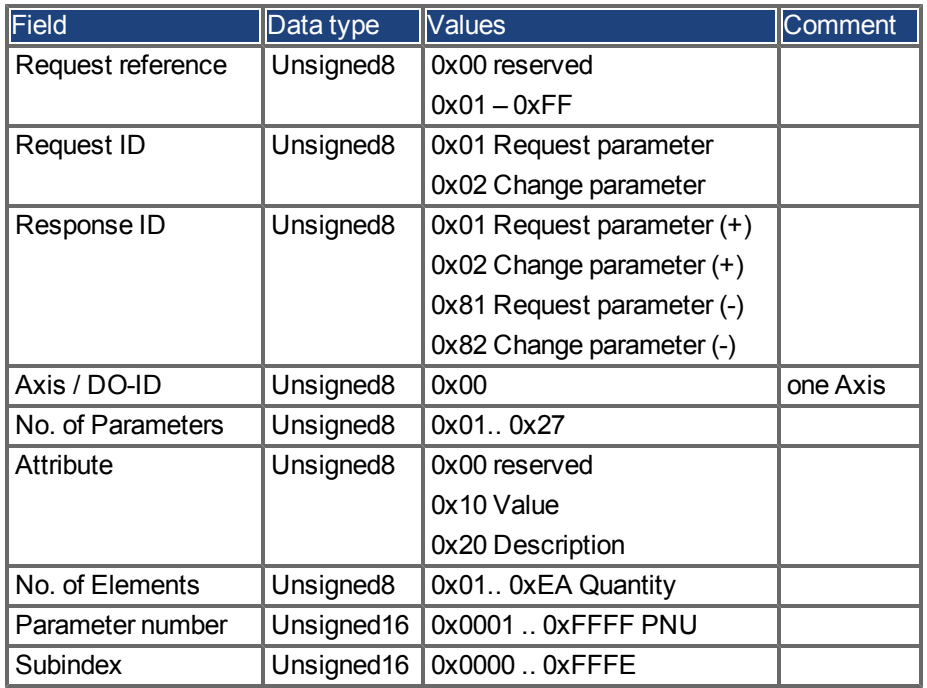

#### <span id="page-17-0"></span>**3.5.1 Parameter configuration**

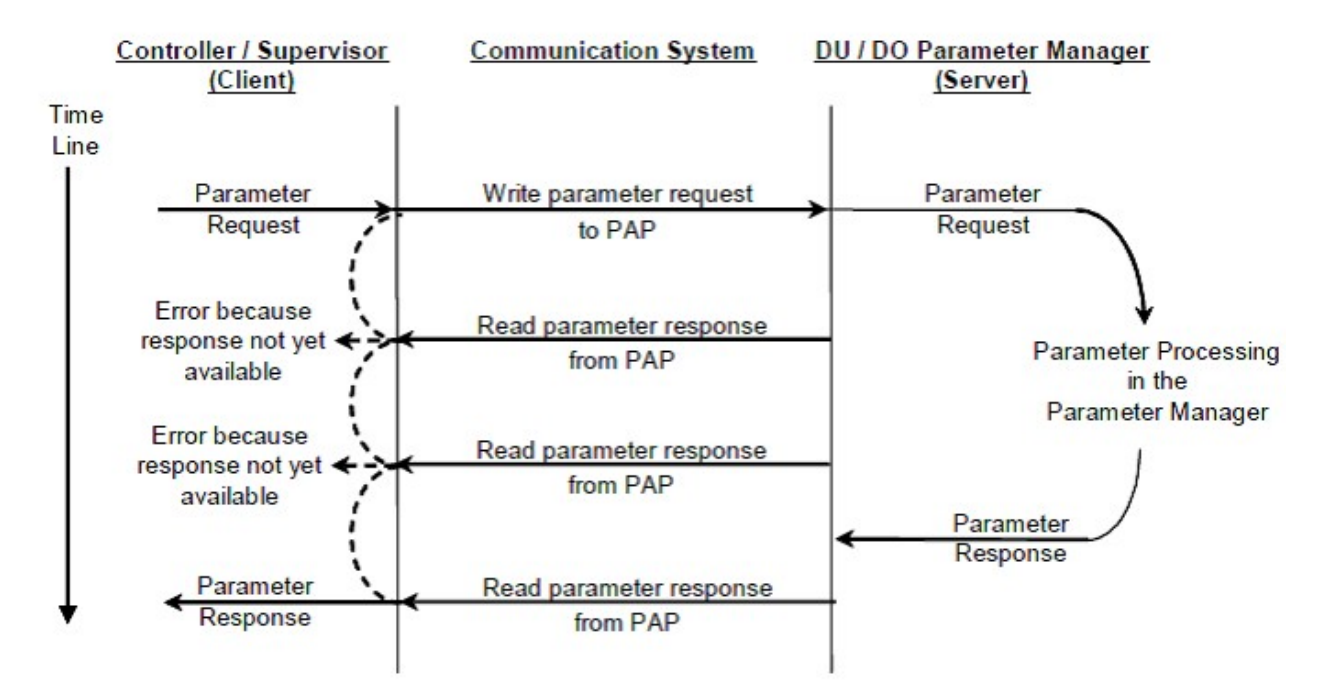

# <span id="page-18-0"></span>**3.5.2 Example for writing the operation mode**

For writing the operation mode an acyclic change parameter value request needs to be send from the IO-Controller/Supervisor to the AKD.

If the user wants to write e.g. the operation mode to position mode (DRV.OPMODE 2) over PROFINET, the PNU 930 needs to be written with value 0x0002. The PROFIdrive base parameter access (see ["Position Units"](#page-34-2) [\(=> p. 35\)\)](#page-34-2) describes the procedure.

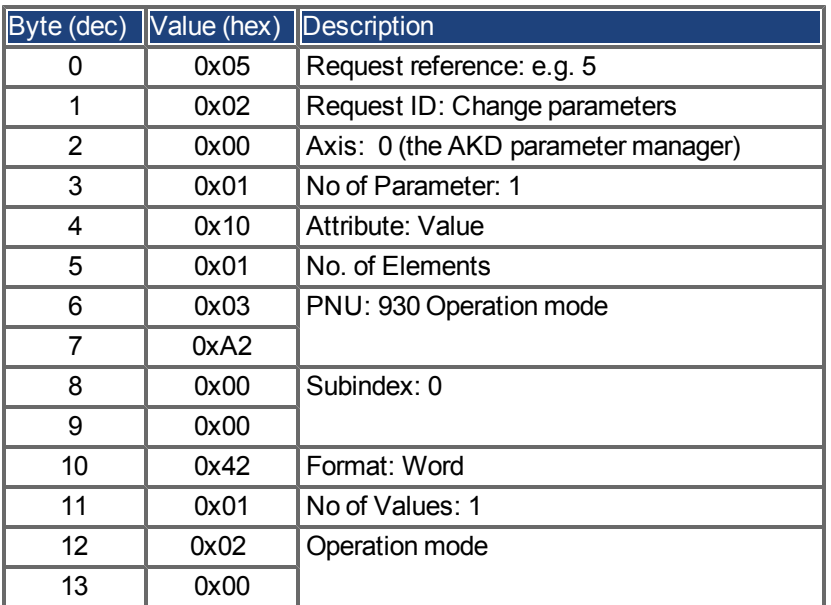

Change parameter request (Operation mode):

The AKD answers with a positive response without values:

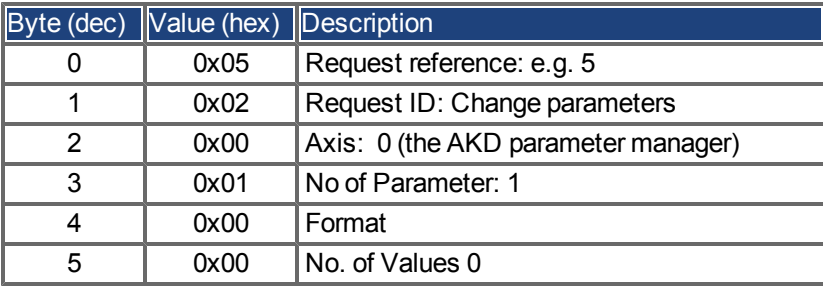

# <span id="page-19-0"></span>**4 PROFINET IO**

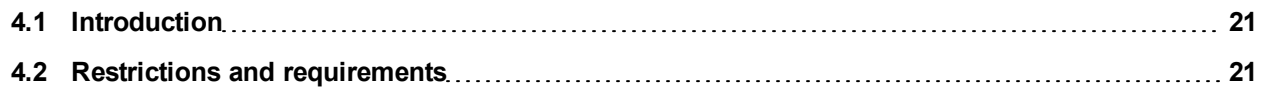

# <span id="page-20-0"></span>**4.1 Introduction**

PROFINET IO is a real time protocol based on Ethernet. It is used as high level network for industrial automation applications. PROFINET IO is very similar to PROFIbus and focuses on the data exchange for programmable controller.

A PROFINET IO network consists of following devices:

- IO controller: This is typically the PLC, which controls the whole application.
- IO device: a decentralized IO device (e.g. drive, encoder, sensor), which is controlled by the IO controller.
- IO supervisor: HMI (human machine interface) or PC for diagnostic purposes or commissioning.

The real time channel (RT) is used for IO data and alarm mechanism. In PROFINET IO RT (conformance class A and B), the RT data is transferred via a prioritized Ethernet frame. No special hardware is required. Due to this prioritization a cycle time < 10ms can be achieved.

• PROFINET IO IRT is used for higher timing requirements. Cycle times < 1ms is possible, but also special hardware for IO Devices and switches are required.

All diagnostic and configuration data is transferred via the non real time channel (NRT). The well known UDP protocol is used for this purpose. Anyhow, no timing determinism can be guaranteed and typical the cycle times can be > 100ms.

# <span id="page-20-1"></span>**4.2 Restrictions and requirements**

#### <span id="page-20-2"></span>**4.2.1 Conformance Classes**

AKD support Conformance Classes A and B. This means PROFIdrive parameters can be configured over the PROFINET network, fault can be delivered and cyclic data channel functions. However, the synchronization between axes can not take place since it is a part of Conformance Class C.

### <span id="page-20-3"></span>**4.2.2 Cycle time of RT data**

AKD fastest cycle time for the PROFINET cyclic data is 8 milliseconds.

### <span id="page-20-4"></span>**4.2.3 Connector**

PROFINET network connector in the AKD is the same RJ45 connector used for the service functions. This connector is numbered as X11 on the AKD's top panel.

#### <span id="page-20-5"></span>**4.2.4 Network topology**

AKD can be connected as an I/O device on the PROFINET network in two manners:

- 1. As the last node in the network (since AKD has only one connector) in a line topology
- 2. As another node on the network in star topology (using a switch)

# <span id="page-21-0"></span>**5 PROFIDRIVE over PROFINET IO**

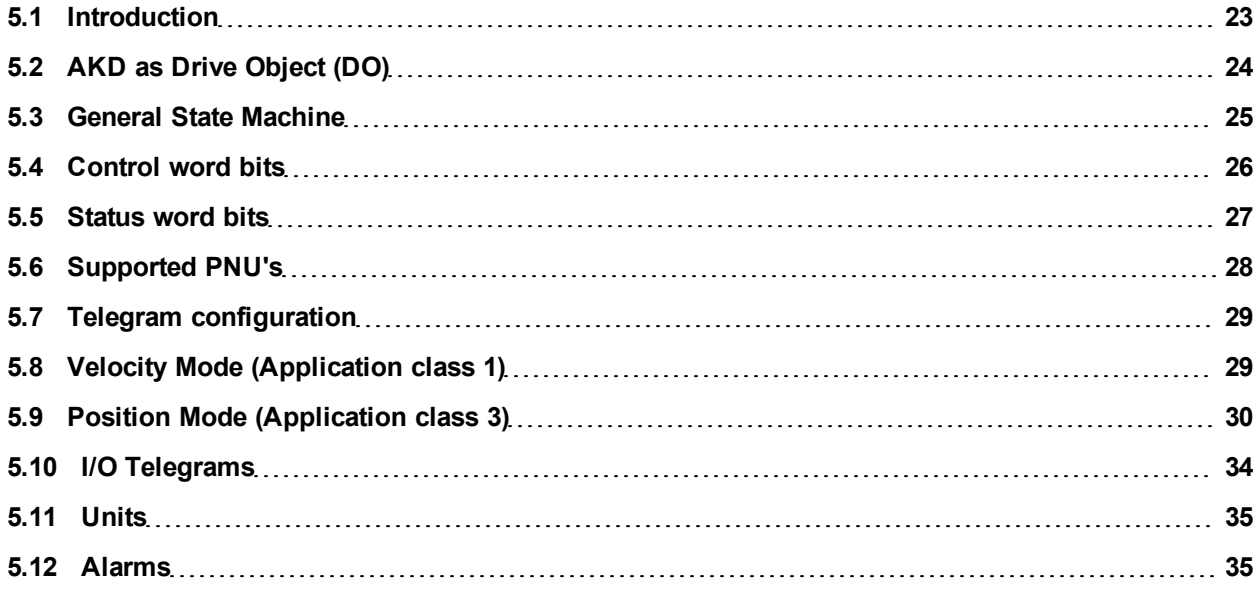

### <span id="page-22-0"></span>**5.1 Introduction**

The AKD supports the PROFIdrive profile for accessing and configuring standard and manufacture parameters via PROFINET IO to start/stop/configuring motion control tasks.

The profile defines as main element the Drive Object (DO), which is controlling the motion task related parameters. It is important to understand that PROFIdrive is only a user profile, which can be used with PROFINET IO.

Note that the AKD supports all mandatory functionality of the PROFIdrive profile, but naturally not all optional functionality. This chapter describes the supported optional elements.

# <span id="page-23-0"></span>**5.2 AKD as Drive Object (DO)**

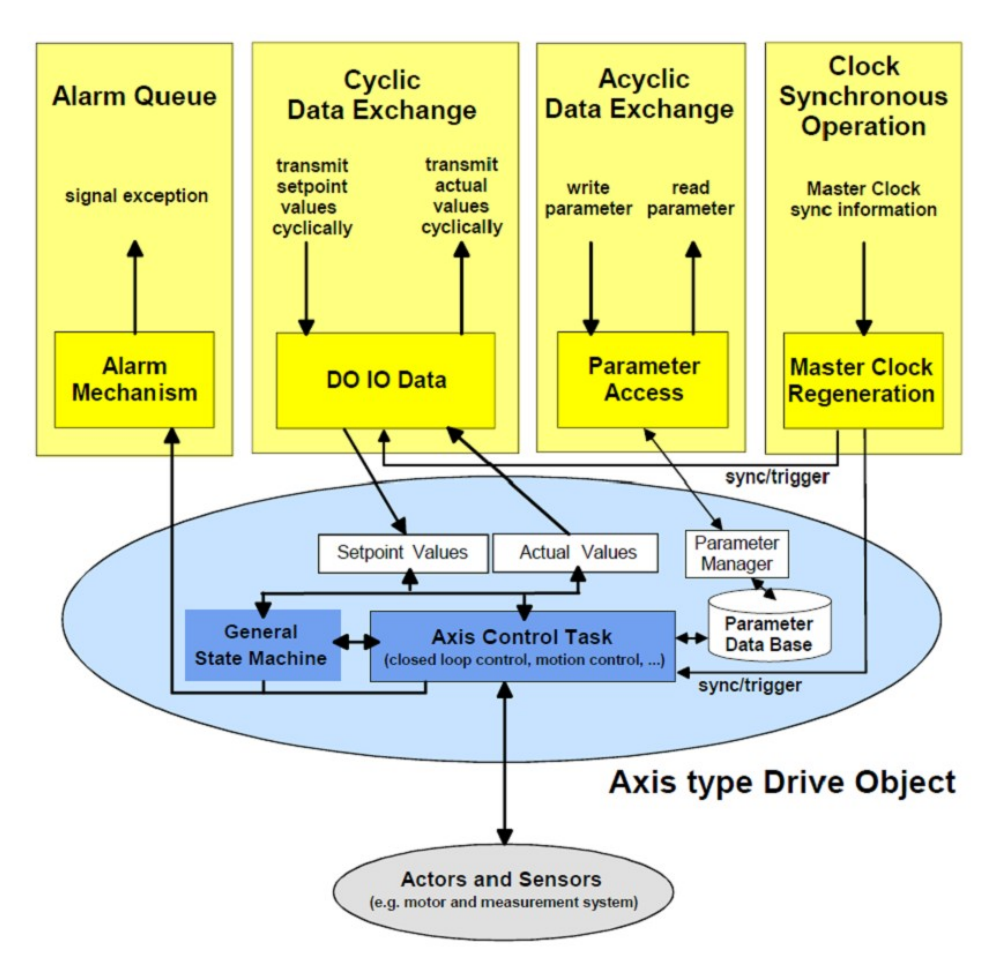

The drive object contains the following items:

- General state machine
- Axis control task
- Parameter manager with parameter data base

Multiple communication channels are used for read/write data values over PROFINET IO. The drive object can be accessed via:

- $\bullet$  Cyclic data exchange
- Acyclic data exchange
- Alarm queue (currently not supported)
- Clock synchronous operation (currently not supported)

The cyclic data exchange includes the transmission/reception of data values like set point values (e.g. Position set point, velocity set point or control word) and actual values (actual position value, actual velocity or status word) between the master and the drive object. These values are called IO data and are transferred in real time.

The acyclic data is used for configuring the drive, which typically is not time critical. Each DO has an own parameter manager, which handles the access. The non real time channel is used for this in PROFINET IO.

The alarm queue is used for signaling the master an exception situations, which are generated through the state machine or the axis control task itself (not supported in AKD).

The clock synchronous operation requires PROFINET IRT (conformance class C), which is currently not supported by the AKD.

# <span id="page-24-0"></span>**5.3 General State Machine**

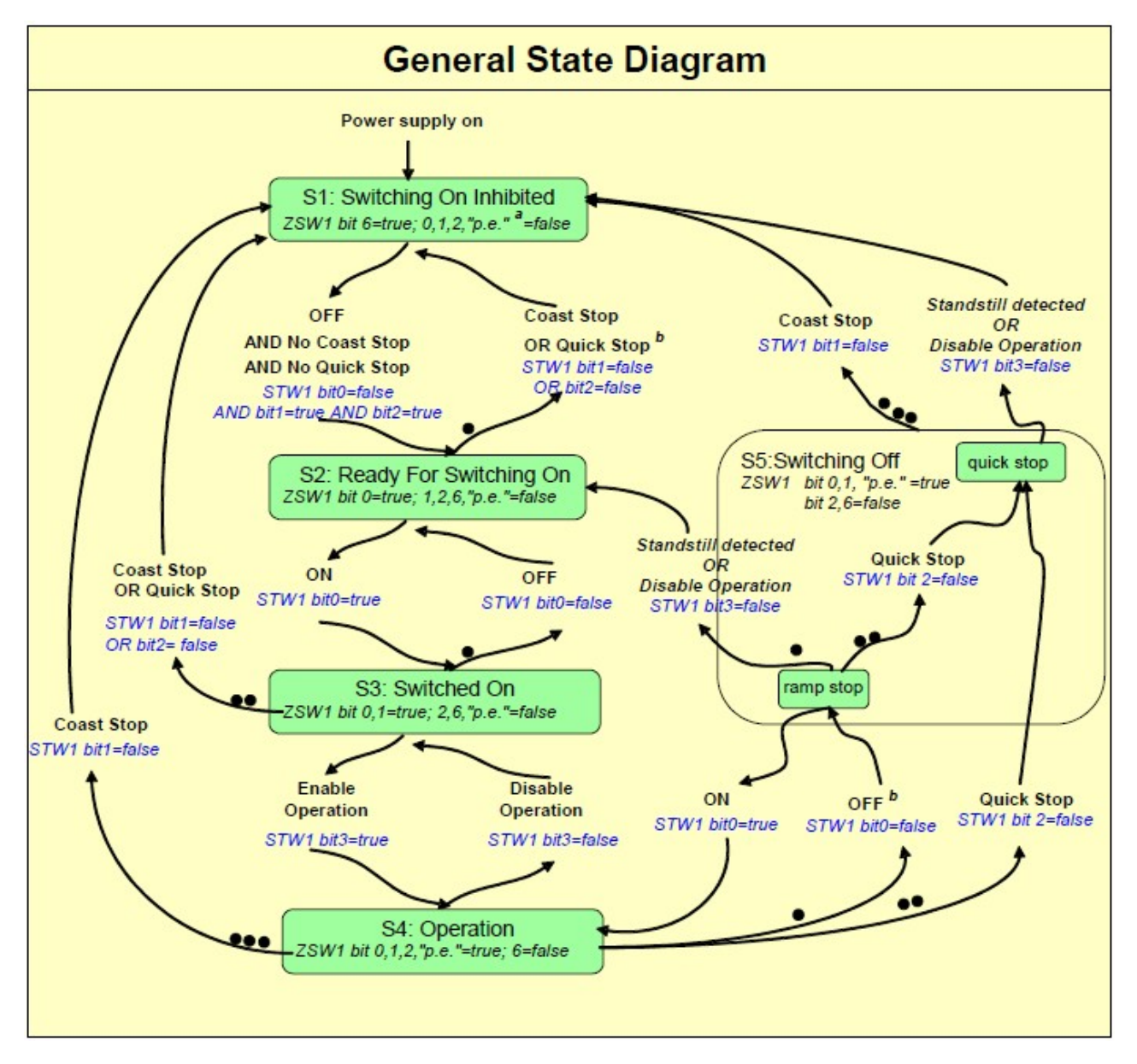

# <span id="page-25-0"></span>**5.4 Control word bits**

The S7 application must set the bits in control word 1 to go through the PROFIdrive standard state machine to enable mode (complying with the PROFIdrive standard 6.3.2). Bits 0-3 control the state machine state. The control word (STW1) defines the following general functions:

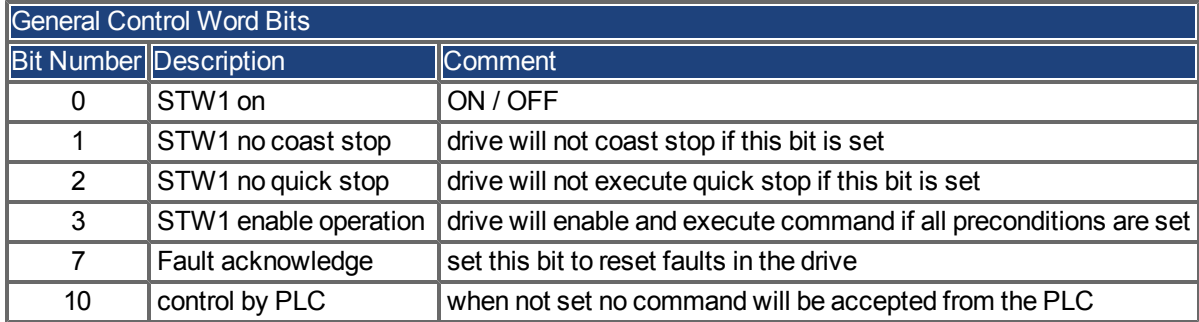

### **In velocity mode:**

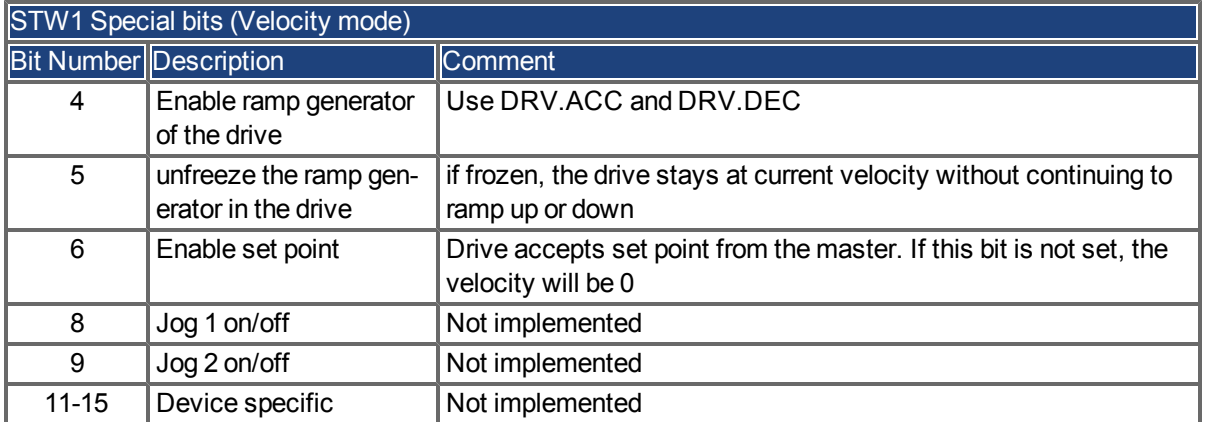

Control word 1 must also set bits 4,5,6 (for speed control – in velocity operation mode) to enable ramp generator and bit 10 to set the drive to be controlled by the PLC.

Bit 7 is used to acknowledge fault. The AKD will clear the fault and go automatically to S1 state after a fault is cleared.

Speed control Optional bits 8, 9 (JOG bits) are not implemented.

# **In position mode:**

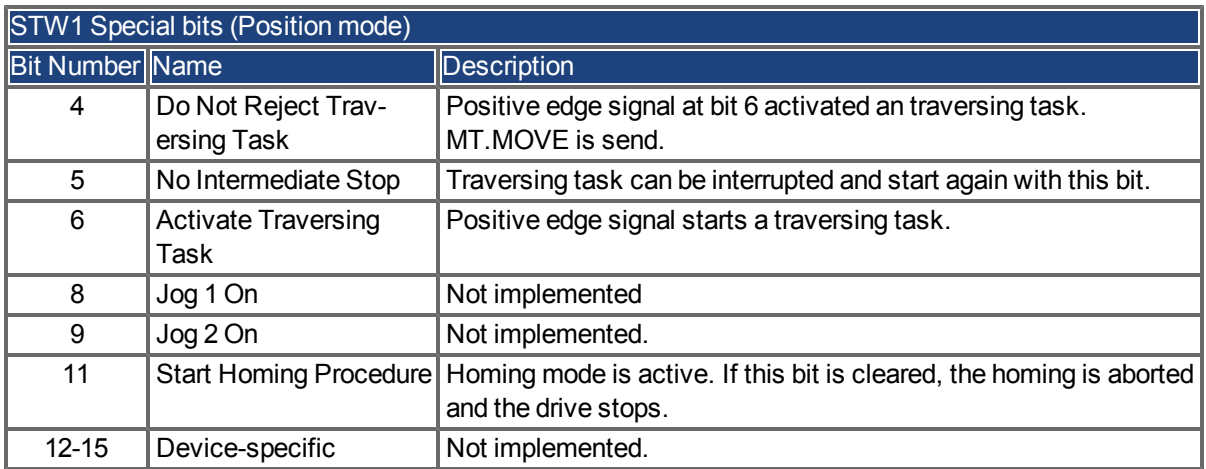

# <span id="page-26-0"></span>**5.5 Status word bits**

All status word1 bits are implemented according to the PROFIdrive standard.

For application class 1 (speed control) and 3 (position mode) all mandatory bits are implemented.

The status word (ZSW1) defines the following functions:

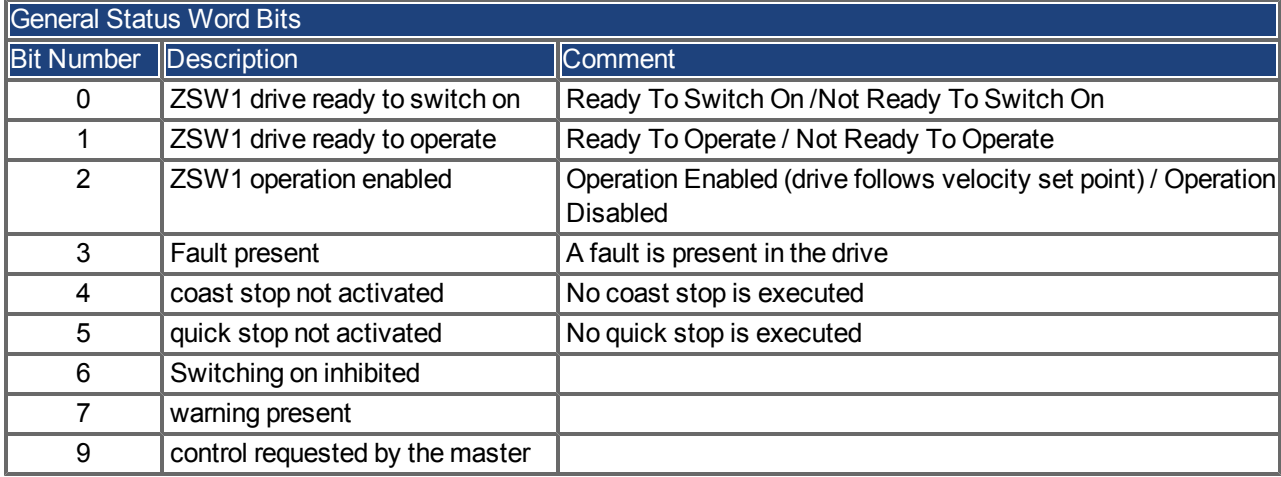

# **In velocity mode:**

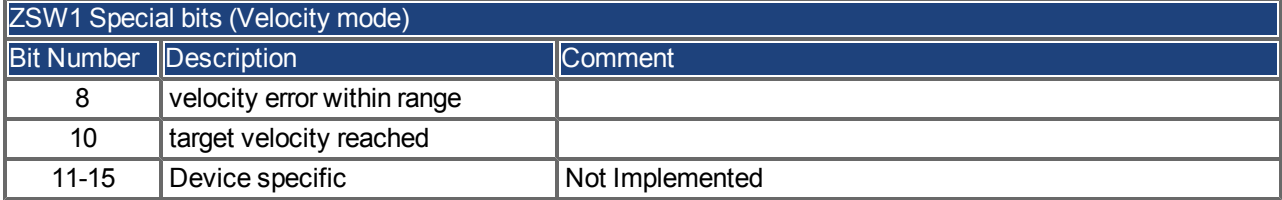

# **In position mode:**

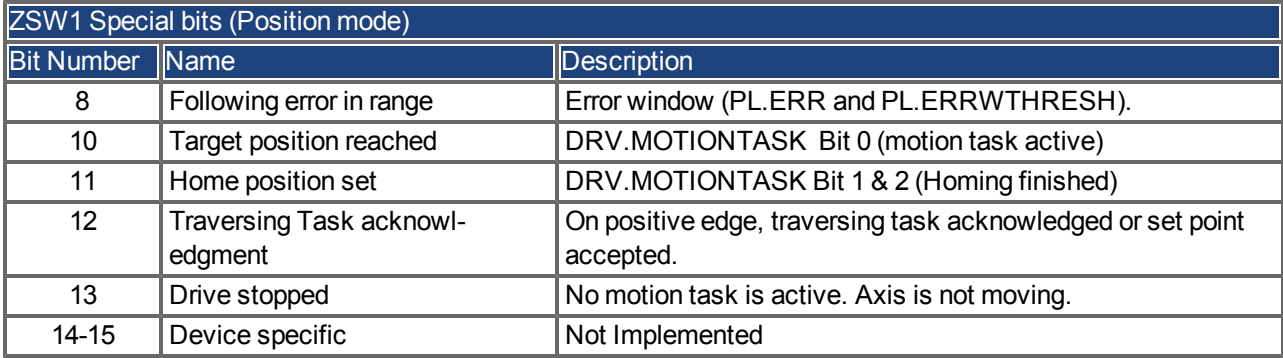

# <span id="page-27-0"></span>**5.6 Supported PNU's**

## **List of all supported PROFIdrive PNU's**

The table mentions all supported PROFIdrive specific parameters. The access needs to be done via base mode parameteraccess described in ["Parameter Configuration with PROFIdrive over PROFINET IO" \(=> p. 17\)](#page-16-0).

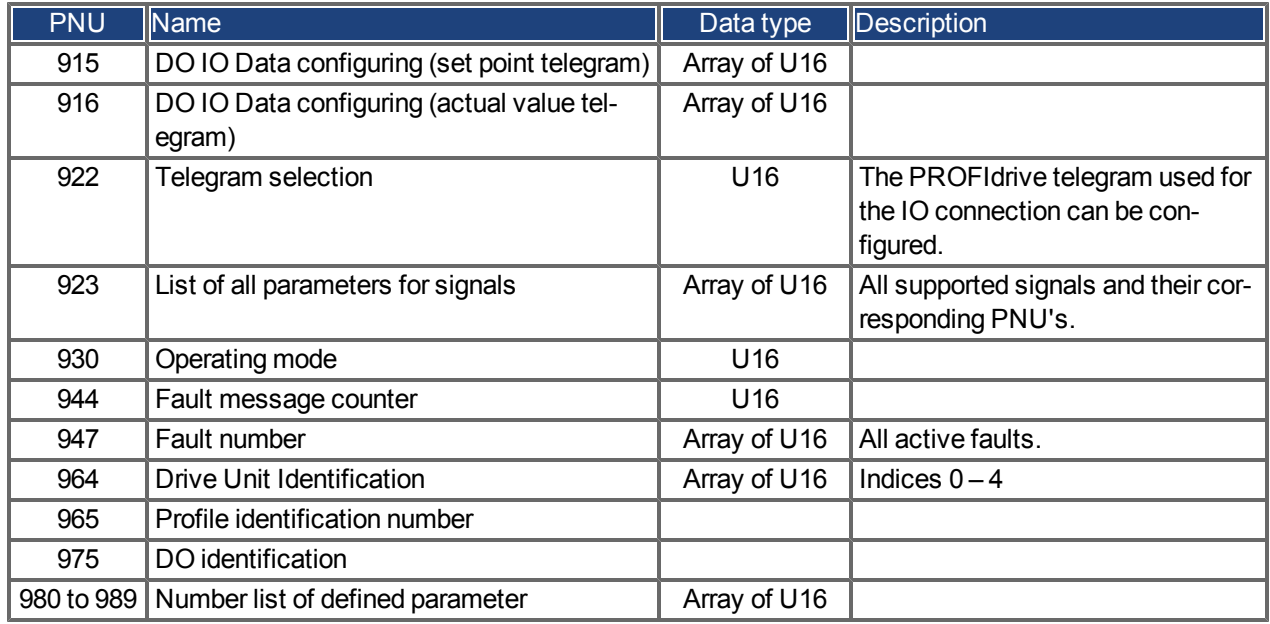

### **List of all manufacturer specific PNU's**

The table shows all manufacture specific signals. All supported PROFIdrive and manufacture specific signals can be mapped into telegram 0 (dynamic telegram configuration).

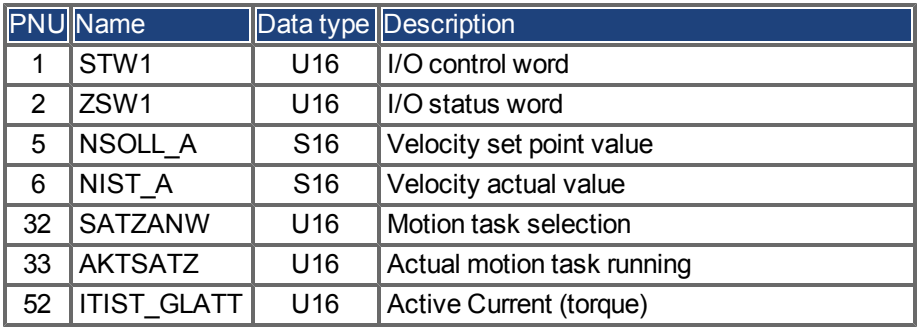

# **Supported Formats:**

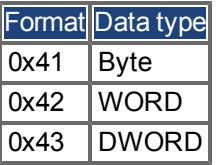

# <span id="page-28-0"></span>**5.7 Telegram configuration**

The telegram configuration is made according to the PROFIdrive standard. The PROFIdrive parameters used in the configuration are: P922, P923, P915, P916 (see PROFIdrive profile, page 110). The following PROFIdrive signals are changing the corresponding AKD signals:

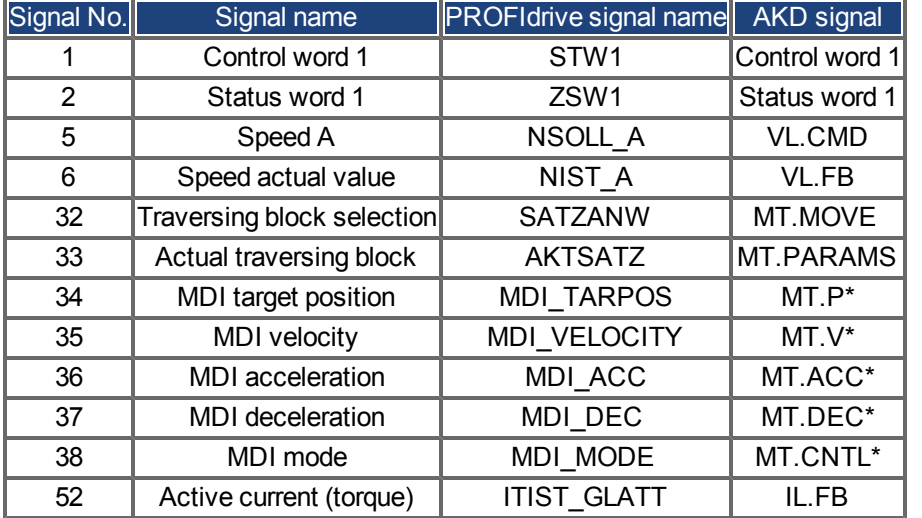

\*Attention: The PROFIdrive signals are not mapped 1:1 to the AKD signals. The unit conversion for PROFIdrive nees to be used.

Either the predefined standard telegrams can be used for accessing the signals or a free mapping can be used with telegram 0.

The signals are also available in the PNU list. Each signal can be read/write with the same PNU number. For instance, signal "Speed actual value" is also available with PNU 6.

# <span id="page-28-1"></span>**5.8 Velocity Mode (Application class 1)**

In this mode, the drive is controlled via a primary set point (speed set point). The speed control is completely in the drive controller.

The field bus is merely the transmission medium between the automation system and the drive controller. The Cyclic Data Exchange Communication Service is used.

### **Example**

This example demonstrates enabling the drive and executing motion in velocity mode using standard telegram 1. This means that the master needs to send 32 bits (16 control word and 16 velocity command) and read back 32 bits (16 status word and 16 velocity feedback)

- 1. Send control word bits as follows to move the state machine to S1: 0000\_0100\_0111\_0000. Velocity command can be zero (it is ignored at this phase)
- 2. Send control word bits as follows to move the state machine to S2: 0000 0100 0111 0110. Velocity command can be zero (it is ignored at this phase)
- 3. Send control word bits as follows to move the state machine to S3: 0000 0100 0111 0111. Velocity command can be zero (it is ignored at this phase)
- 4. Send control word bits as follows to move the state machine to S4 and enable the drive: 0000 0100 0111 1111. Velocity command is used now, set it to 0x00A3 (1 rps)

# <span id="page-29-0"></span>**5.9 Position Mode (Application class 3)**

In this application class the Drive Object (DO) provides a closed position control loop with its own position interpolation. The motion tasks, which are configured by MT parameters in AKD, can be accessed.

In PROFIdrive two different submodes are possible, which allow the controlling device to access motion task parameters via I/O messaging.

Furthermore the general state machine of the drive Axis Object is extended to start/configure/stop a motion task. "ONLY" in state S4 ("Operational"), the extended state machine can be accessed.

# <span id="page-29-1"></span>5.9.1 Submode "Program mode"

The "Program mode" can be used to start/switch to a specific predefined motion task via I/O messaging. Tel-egram7 [\("Standard telegram 7" \(=> p. 34\)\)](#page-33-3) is used for this purpose. For addressing the motion task signal "SAT-ZANW" is used. With signal "AKTSATZ" the actual running motion task number can be read. Requirements:

- Drive axis state machine needs to be in S4 ("Operational") • Operation mode needs to be "Position mode"
- Standard telegram 7 needs to be configured
- 
- Axis needs to be homed (ZSW1 Bit 11 set, [See also "Status word bits" on page 27](#page-26-0))
- Motion task needs to be configured

Start a motion task:

- Set SATZANW to the motion task number, which shall be started
- Set STW1 Bit 4 and 5 to true (Do not reject traversing task and no intermediate stop)
- Set STW1 Bit 6 from zero to one, the motion task will be activated
- ZSW1 Bit 13 will be set to one when the drive is moving
- after the target position is reached, ZSW 1 Bit 10 is set

Abort or error in executing motion task:

- $\bullet$  If the following error is not in tolerance range, ZSW1 Bit 8 is set
- For braking with ramp and reject current running motion task, STW1 Bit 4 must be set to false
- For make an intermediate stop, STW1 bit 5 must be set to false

Warning or Fault handling:

- •case of warning, ZSW1 Bit 7 is set ([See also "Status word bits" on page 27](#page-26-0))
- case of fault, ZSW1 Bit 3 is set [\(See also "Status word bits" on page 27](#page-26-0))

The figure on the next page shows the extension of the general state diagram of DO. The Jog functionality is not supported. The homing procedure can be achieved through bit STW1 Bit 11 [\(See also "Homing" on page 33\)](#page-32-0). After an intermediate stop, the motion task can be activated again through STW1 Bit 5 set.

If the general state machine of the DO is in "Operational" and the standard telegram 7 is used to configure a motion task, the following sequence can be used to start a motion task:

- Configure a motion task
- Change the general state machine to S4 (Drive is enabled)
- Set SATZANW to the motion task number, which needs to be started
- Used STW1 Bit 4,5 and 6 to start the motiontask. BIT 6 needs to be an edge

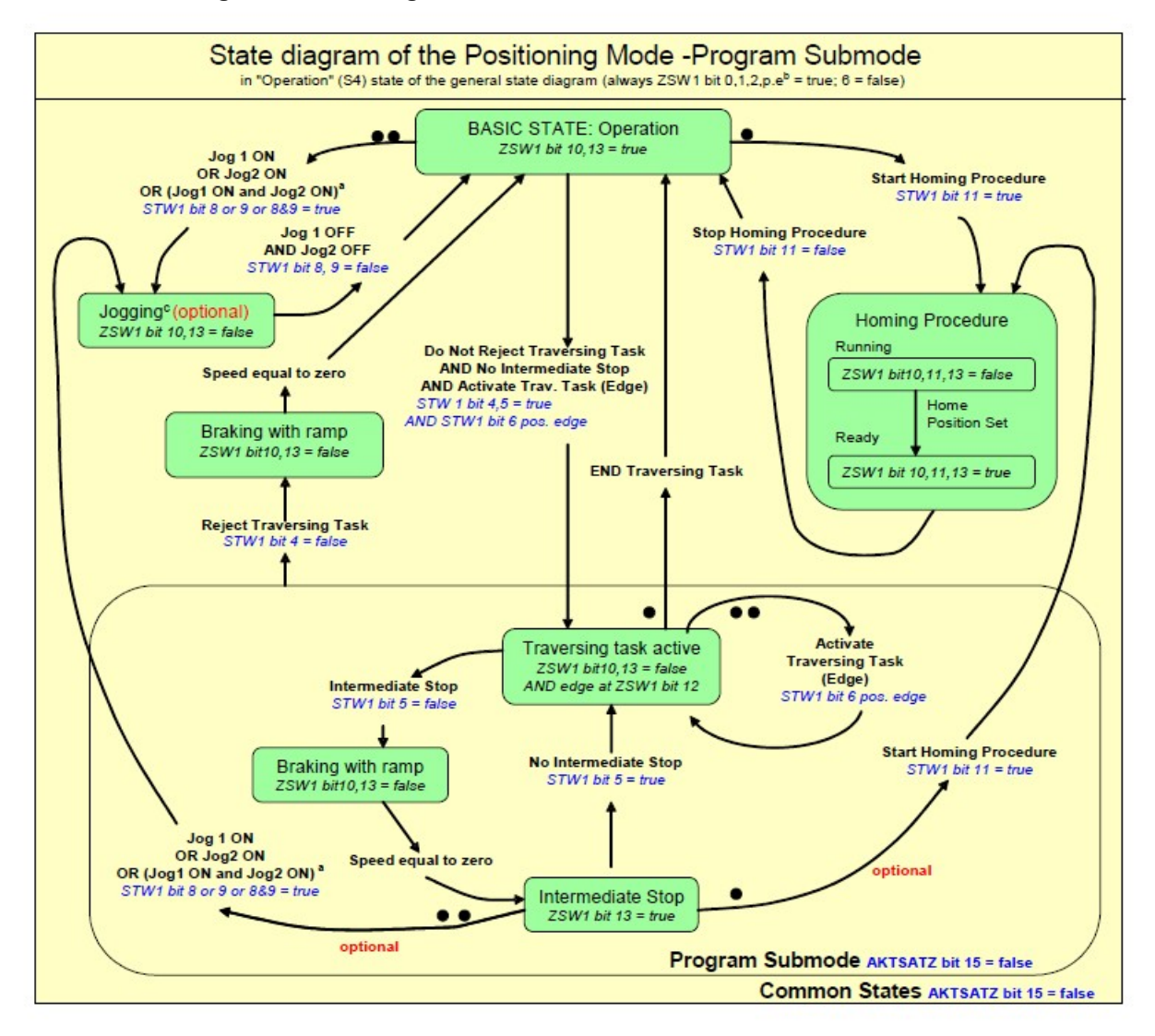

#### **The extension of the general state diagram of DO:**

#### <span id="page-30-0"></span>**5.9.2 Submode "Manual data input (MDI)"**

The "manual data input" mode can be used to run a motion task directly configured through IO data. Telegram 9 is used for this purpose and defines the motion task specific signals like acceleration (MID\_ACC), deceleration (MID\_DEC), velocity (MDI\_VEL) and target position (MDI\_TAR\_POS). With setting bit 15 in signal "SAT-ZANW", the MDI mode can be activated.

Requirements:

- Drive axis state machine needs to be in S4 ("Operational")
- Operation mode needs to be "Position mode"
- Standard telegram 9 needs to be configured
- Axis needs to be homed (ZSW1 Bit 11 set, See also "Status word bits" on page 28)

Run a motion task:

- Set bit 15 in SATZANW to 1
- Configure all setpoint value in telegram 9 like MDI\_ACC, MDI\_DEC, MDI\_MOD etc..
- $\bullet$  Set STW1 Bit 4 and 5 to true (Do not reject traversing task and no intermediate stop)
- Set STW1 Bit 6 from zero to one, the motion task will be activated
- ZSW1 Bit 13 will be set to one when the drive is moving after the target position is reached, ZSW 1 Bit 10 is set

#### **The extension of the state diagram for mdi mode:**

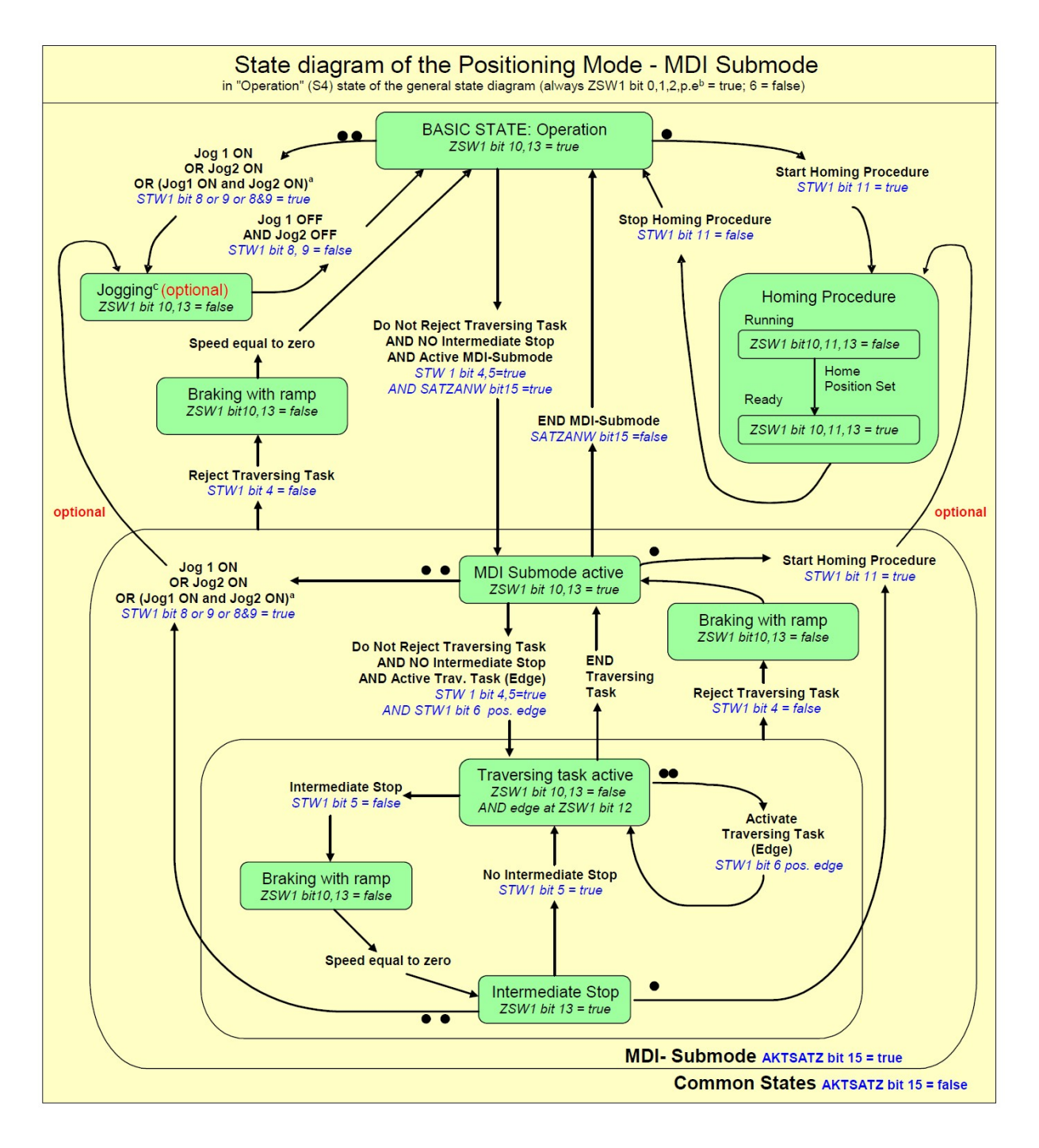

### <span id="page-32-0"></span>**5.9.3 Homing**

Requirements:

- Drive axis state machine needs to be in  $S4$  ("Operational")
- The appropriate homing mode needs to be configured via HOME.MODE 1001(available also via PNU 1001).
- $\bullet$  No motion task is active
- Operation mode needs to be "Position mode"

Home procedure:

- STW1 Bit 11 set to one
- ZSW1 Bit 10, 11, 13 will be set to false if homing is running
- ZSW1 Bit 10,11,13 will be set to true if homing is finished

Abort homing:

• while the homing is running, clear STW1 Bit 11

If the controller aborts a running home procedure, the home position set flag (ZSW1 Bit 11) remains cleared. Warning or Fault handling:

- case of warning, ZSW1 Bit 7 is set
- case of fault, ZSW1 Bit 3 is set

Mapping to AKD specific commands:

An activation of the homing procedure via STW1 Bit 11 corresponds to the AKD specific command HOME.SET. When the homing procedure is finished, the AKD set the bits 2 and bit 4 in DRV.MOTIONSTAT. "Only" if these two bits are set, the PROFIdrive specific homing flag ZSW1 Bit 11 (home position) is set.

# <span id="page-33-0"></span>**5.10 I/O Telegrams**

### <span id="page-33-1"></span>**5.10.1 Telegram 0**

Telegram 0 is used for the free mapping of PROFIdrive signals into the PROFINET I/O data. With PNU 922 the telegram can be configured. PNU915 defines then set point signals and PNU the actual value signals.

Limitations: The number and kind of signals, which can be mapped, are depending on the configuration of your PROFINET master. The length for input and output values in the IO communication is given through telegram configuration in slot 1.

### <span id="page-33-2"></span>**5.10.2 Standard telegram 1**

Typically used for application class 1 (velocity mode). The set point velocity value can be directly controlled by an PROFINET master.

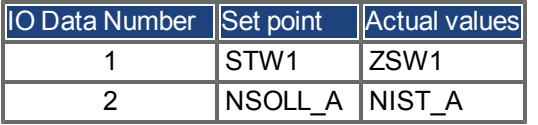

### <span id="page-33-3"></span>**5.10.3 Standard telegram 7**

Typically used for application class 3 (position mode). Predefined motion tasks can be selected directly via IO data.

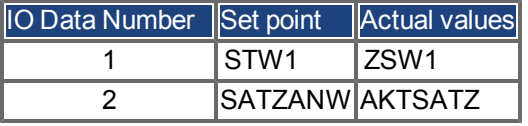

### <span id="page-33-4"></span>**5.10.4 Standard telegram 9**

Typically used for application class 3 (position mode). A motion task can be directly configured via IO data.

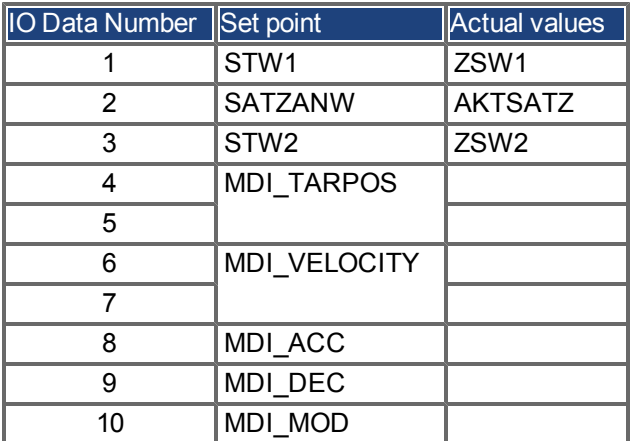

### <span id="page-33-5"></span>**5.10.5 Manufacturer specific telegram 350**

Telegram 350 is typically used for application class 1 (velocity mode). Additonally to telegram 1 the actual current value can be monitored in the IO data.

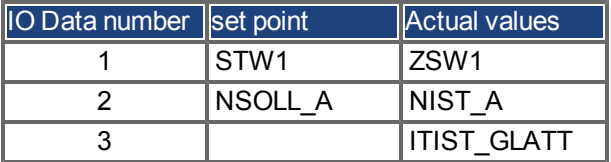

# <span id="page-34-0"></span>**5.11 Units**

#### <span id="page-34-1"></span>**5.11.1 Velocity units**

Velocity units are normalized according to X2 data normalization of PROFIdrive (hence "set normalization bit x"  $=$   $>$   $2^x$ x = 100% velocity).

In velocity mode:

The AKD uses x=15 and 100% is the maximum velocity of the AKD hence 12000 rpm. Thus the velocity units are  $2^{\wedge}15 = 12000$  rpm.

E.g. if the S7 wants to set a velocity of 60 rpm in the cyclic channel in needs to convert:

 $(60 / 12000) * 2^1 15 = 163$ 

In position mode: For signal MDI VELOCITY  $x = 32$  and 100% is the maximum velocity of the AKD hence 12000 rpm. Thus a value of 2^32 for MDI\_VELOCITY is equal 12000 rpm.

### <span id="page-34-2"></span>**5.11.2 Position Units**

The signal MDI\_TARPOS a 32 signed position value. In the default configuration, the resolution per revolution is 2^16 (65536) counts. The number of singleturn bits (default 16) can be changed through PNU 1002.

#### <span id="page-34-3"></span>**5.11.3 Acc-/Deceleration Units:**

The acceleration signal MDI\_ACC and MDI\_DEC are normalized in the X2 format. (x = 16 is equal to 100% and means 50000000 rpm /sec^2.)

#### <span id="page-34-4"></span>**5.11.4 Current units**

Current units are normalized according to N2 data normalization of PROFIdrive (2^14 = 100%).

The AKD's 100% is the maximum current of the AKD hence DRV.IPEAK.

Thus current units are 2^14 = DRV.IPEAK.

E.g. for 3 amps AKD, if the S7 reads a current value of -182 Arms in the cyclic channel from the AKD, it will need to execute the following conversion:

 $(9/2^{4}14)$  \* (-182) = -0.1 Arms

# <span id="page-34-5"></span>**5.12 Alarms**

Not implemented yet.

# <span id="page-35-0"></span>**6 Sample Projects**

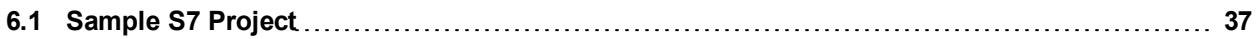

# <span id="page-36-0"></span>**6.1 Sample S7 Project**

### <span id="page-36-1"></span>**6.1.1 Introduction**

On our website [www.kollmorgen.com,](http://www.kollmorgen.com/) you can find an STEP 7 sample project which provides a PROFINET network with an IO-controller and the AKD as IO-device.

The sample project can help you to learn:

- $\bullet$  how to enable the drive
- how to write/read a parameter via the acyclic channel
- how the cyclic data exchange is done

The sample project is based on a CPU-315 controller, which easily can be changed to another PROFINET supporting controller.

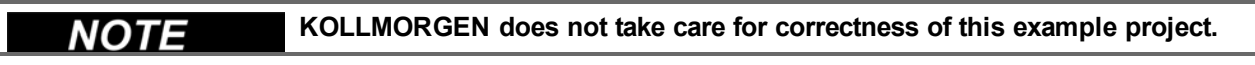

#### <span id="page-36-2"></span>**6.1.2 Project description**

You will find in the STEP 7 program three organization blocks that need to be implemented.

- OB1, which is used for the main program and is a cyclic process.
- OB40, which is used for any process alarm (needs to be implemented the CPU from STOP to RUN).
- OB82, which catches the diagnostic alarms.

Two variable tables are included

- TG1\_IO\_DATA can be used to control easily the IO data between the plc and the AKD
- PARAMETER ACCESS table is used for read/write PNU's via PROFINET

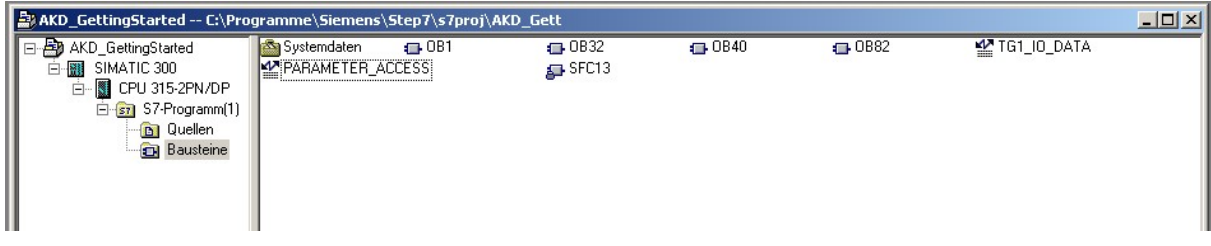

In the hardware manager, you can see the following setup :

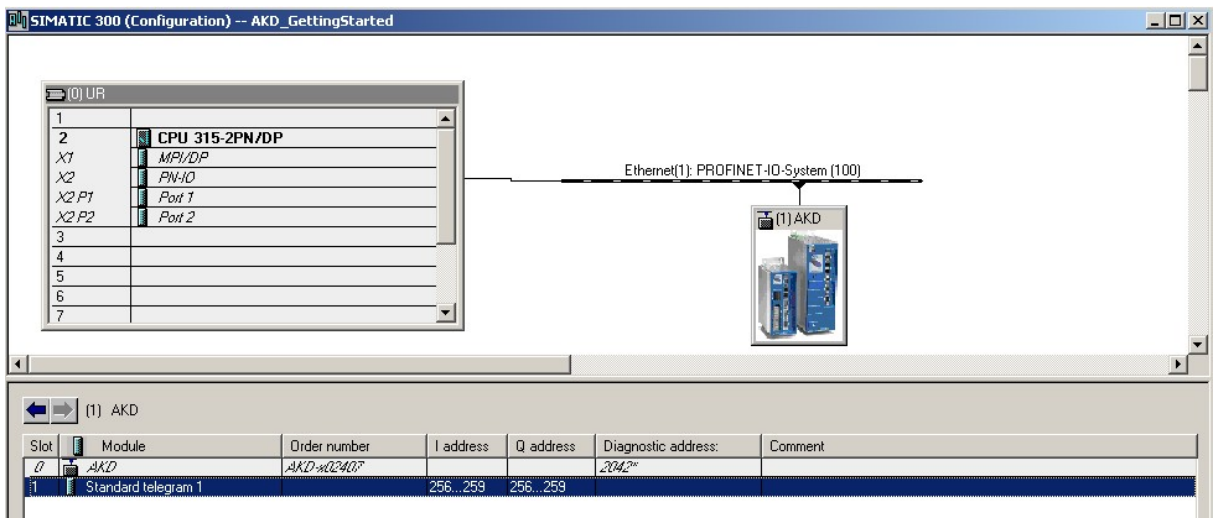

# <span id="page-37-0"></span>**6.1.3 Getting started**

.

- 1. To use this example project, open the SIMATIC manager and retrieve the project zip file (SimaticManager->File->Retrieve).
- 2. After the project is loaded, go to the hardware manager and check the communication setup. If no AKD GSDML file is installed, the hardware manager will install it from the project. If there is already an installation of the GSDML file, this step is not required.
- 3. Check the communication setup for your system in the hardware manager and adapt it to your settings. **The initial setup for AKD is a static IP Address and an IO cycle time of 128 ms. Change the IP addresses for AKD and the PLC to your specific setup.**
- 4. Verify the hardware configuration in the hardware manager and click the "save and compile" button in your configuration.

**Verify the process-image input and output area of your plc and verify that is greater than 256 byte or change the input/output start address the AKD telegram you choose. By default, the input is copied to start address 256 and the output to start address 256.**

5. In this example, the AKD shall be used in velocity mode. Therefore the "Standard Telegram 1" (PRO-FIdrive) is chosen. The signals control word, speed set point as well as status word and speed actual value are mapped to the IO-Data.

**The AKD has to be set to DRV.OPMODE 1 for this operation.**

#### <span id="page-38-0"></span>**6.1.4 Enable the drive and run in velocity mode**

The general state machine of the PROFIdrive (see chapter XX) needs to be toggled to enable the drive. You can find in the variable table "TG1\_IO\_DATA" all necessary input and output parameters described bit-wise.

To enable the drive, write the following sequence in the control world:

- 1. QW 2#0000\_0100\_0000\_0000\_ -> Remote control over field bus
- 2. QW 2#0000\_0100\_0000\_0110 -> Go to S2 (Switch on inhibited)
- 3. QW 2#0000\_0100\_0000\_1110 -> Go to S3 (Switched on)
- 4. QW 2#0000\_0100\_0000\_1111 -> Go to S4 (Operational)

The drive is enabled, if the corresponding bits in the status word are set. TIP: If WorkBench is connected, you will see the drive is enabled.

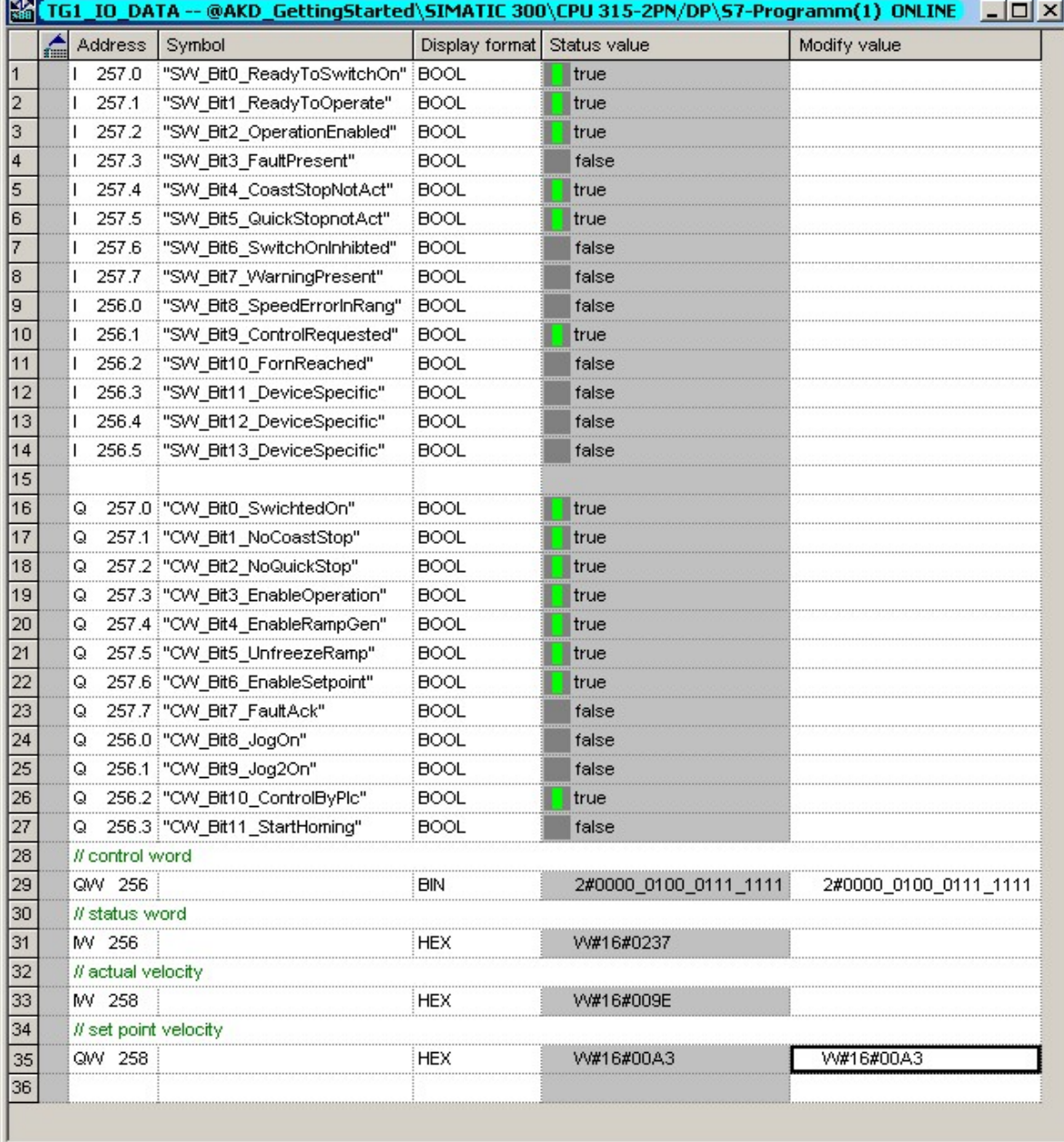

Now the set point velocity can be set. Inthe example (see variabletable) the value is QW 258 is 0xA3 (60 rpm (see units)).

To start themotion, set Bit 4, 5 and 6 (enable ramp generator, unfreeze ramp generator and enable new set point).

This page intentionally left blank.

# <span id="page-40-0"></span>**7 Index**

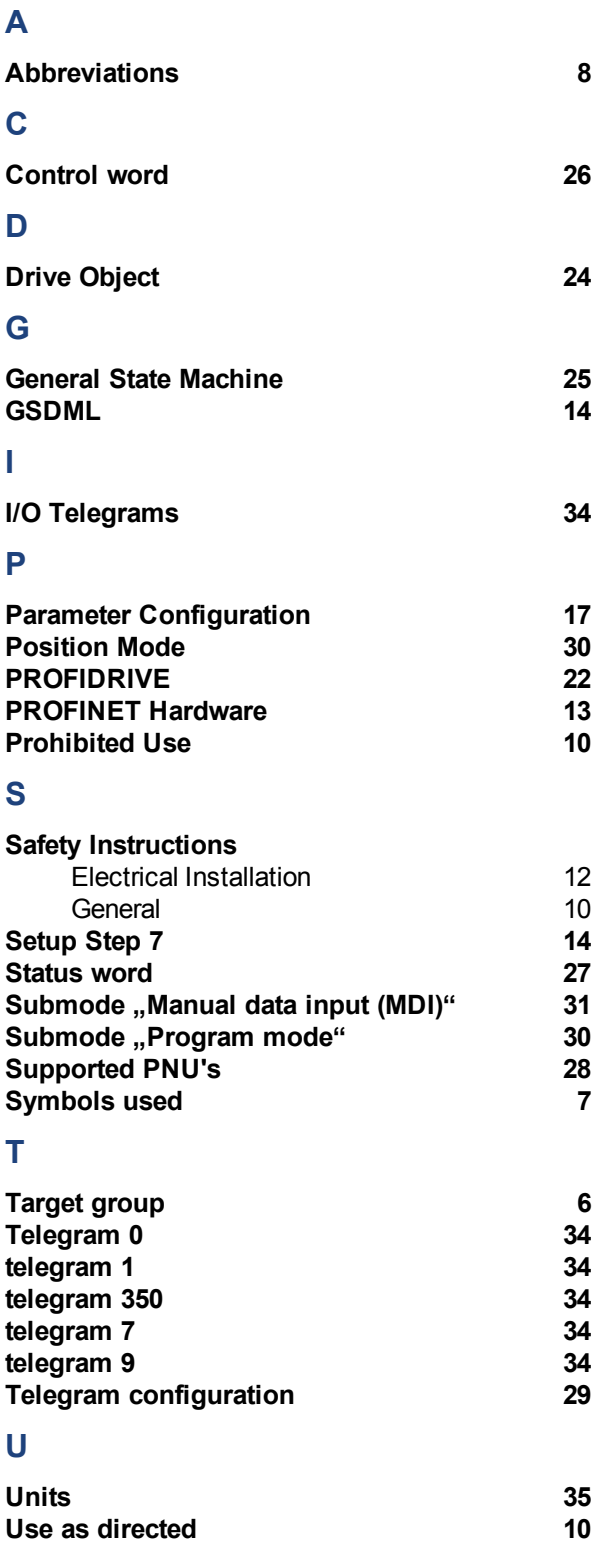

This page intentionally left blank.

This page intentionally left blank.

# **Sales and Service**

We are committed to quality customer service. In order to serve in the most effective way, please contact your local sales representative for assistance.

If you are unaware of your local sales representative, please contact us.

# **Europe**

Kollmorgen Customer Support Europe

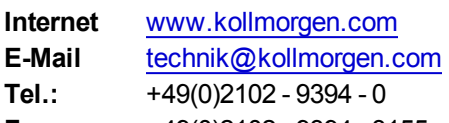

# **Fax:**  +49(0)2102 - 9394 - 3155

#### **North America**

Kollmorgen Customer Support North America

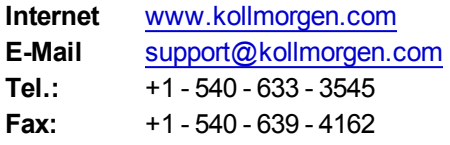

**KOLLMORGEN**